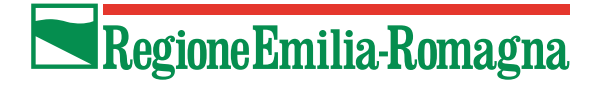

## **SIBER**

# Sistema Informativo Bandi Emilia-Romagna

Bando per l'erogazione di incentivi ai cittadini per l'acquisto di biciclette e cargo bike a pedalata assistita per l'annualità 2024

Manuale per la presentazione della domanda

Versione 1 del 03/01/2024

### **Indice**

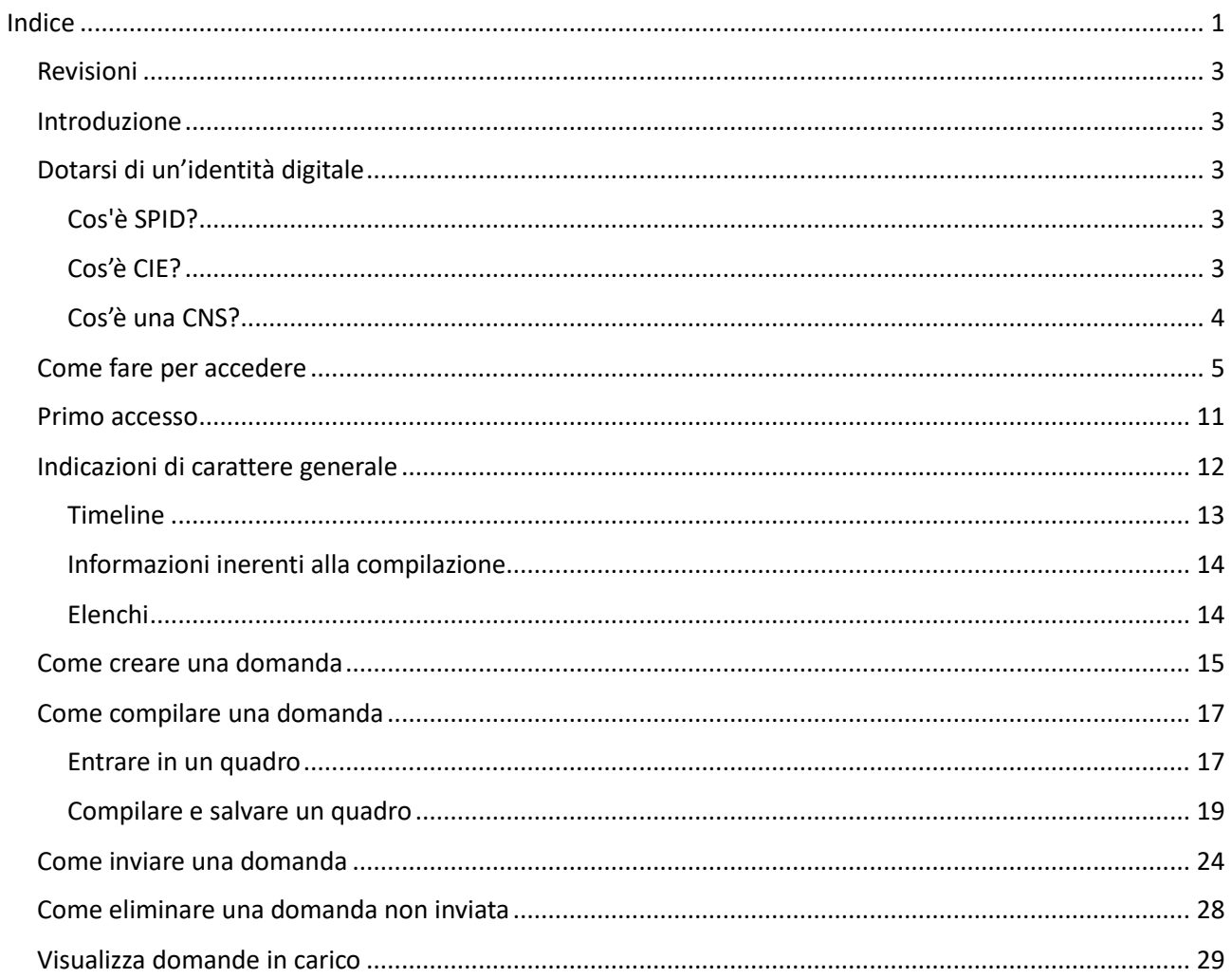

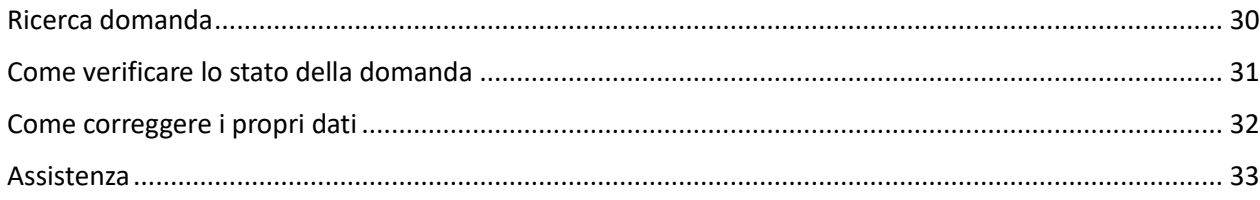

# Revisioni

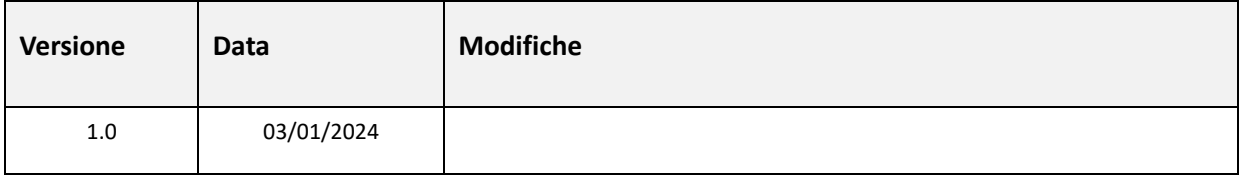

# Introduzione

La Regione Emilia-Romagna ha realizzato un'applicazione web per la gestione dei bandi denominata **Siber (Sistema informativo Bandi Emilia-Romagna)**.

In questo documento sono riportate tutti i passaggi da seguire per **presentare una domanda** sul **Bando per l'erogazione di incentivi ai cittadini per l'acquisto di biciclette e cargo bike a pedalata assistita per l'annualità 2024.**

Sinteticamente, dopo l'accesso, le attività da fare in sequenza sono:

- 1) Creazione domanda (vedi paragrafo [Come creare una domanda\)](#page-14-0)
- 2) Compilazione e salvataggio dei quadri della domanda (vedi paragrafo Compilare e salvare un [quadro\)](#page-18-0)
- 3) Invio della domanda (vedi paragraf[o Come inviare una domanda\)](#page-23-0)

# Dotarsi di un'identità digitale

Per accedere all'applicativo web il Legale Rappresentante deve dotarsi di un'identità digitale di persona fisica SPID Livello 2 oppure utilizzare la CIE (Carta identità elettronica) o una CNS (Carta Nazionale dei Servizi).

### **Cos'è SPID?**

SPID è il Sistema Pubblico di Identità Digitale, soluzione che permette di accedere a tutti i servizi online della Pubblica Amministrazione con un'unica Identità Digitale (username, password e OTP) utilizzabile da computer, tablet e smartphone.

Se non si possiede già un'identità digitale, tutte le indicazioni su come fare si possono reperire al seguente indirizzo:<https://www.spid.gov.it/richiedi-spid>

### **Cos'è CIE?**

La **[CIE](https://www.cartaidentita.interno.gov.it/la-carta/identificazione-digitale)** è la Carta di Identità Elettronica ovvero il documento di identificazione, evoluzione della carta di identità in formato cartaceo. Permette al cittadino l'autenticazione con i massimi livelli di sicurezza nei servizi online degli enti che ne consentono l'utilizzo, Pubbliche Amministrazioni e soggetti privati.

Occorre possedere il PIN e il PUK completo: la prima parte sono consegnati dal Comune in occasione del rilascio della carta di identità, la seconda parte viene recapitata insieme alla carta.

Per autenticarsi con CIE ci sono due modalità:

- con smartphone dotato di interfaccia NFC: per abilitare il funzionamento della CIE sul proprio smartphone è necessario installare l'ap[p "Cie ID".](https://www.cartaidentita.interno.gov.it/cie-id/) Le indicazioni su come fare si possono reperire al seguente indirizzo:<https://www.cartaidentita.interno.gov.it/identificazione-digitale/cie-id/>
- con lettore di smart card contactless per la lettura della CIE: per abilitare il funzionamento della CIE sul proprio computer è necessario installare prima il ["Software CIE"](https://www.cartaidentita.interno.gov.it/software-cie/). Le indicazioni su come fare si possono reperire al seguente indirizzo: [https://www.cartaidentita.interno.gov.it/identificazione](https://www.cartaidentita.interno.gov.it/identificazione-digitale/software-cie/)[digitale/software-cie/](https://www.cartaidentita.interno.gov.it/identificazione-digitale/software-cie/)

### **Cos'è una CNS?**

La **[CNS](https://www.agid.gov.it/it/piattaforme/carta-nazionale-servizi)** è la Carta Nazionale dei Servizi ovvero una Smart Card (oppure una chiavetta USB) che contiene un "certificato digitale" di autenticazione personale. Il certificato digitale, contenuto all'interno della CNS, è l'equivalente elettronico di un documento d'identità (come il passaporto o la carta d'identità) e identifica in maniera digitale una persona fisica o un'entità. Permette l'autenticazione con i massimi livelli di sicurezza nei servizi online degli enti che ne consentono l'utilizzo, Pubbliche Amministrazioni e soggetti privati. Consente anche di firmare digitalmente i documenti informatici. Viene emesso da un'apposita Autorità di certificazione (Certification Authority - CA) riconosciuta secondo standard internazionali, la quale garantisce la validità delle informazioni riportate nel certificato. Come i documenti cartacei, anche il certificato digitale ha una validità temporale al di fuori della quale risulterà scaduto.

# Come fare per accedere

Per accedere all'applicativo **SIBER** digitare il seguente indirizzo nella barra dell'indirizzo del browser in uso (Edge, Chrome, Firefox, etc..)

### **[https://siber.regione.emilia-romagna.it/](https://siber.regione.emilia-romagna.it/siber/)**

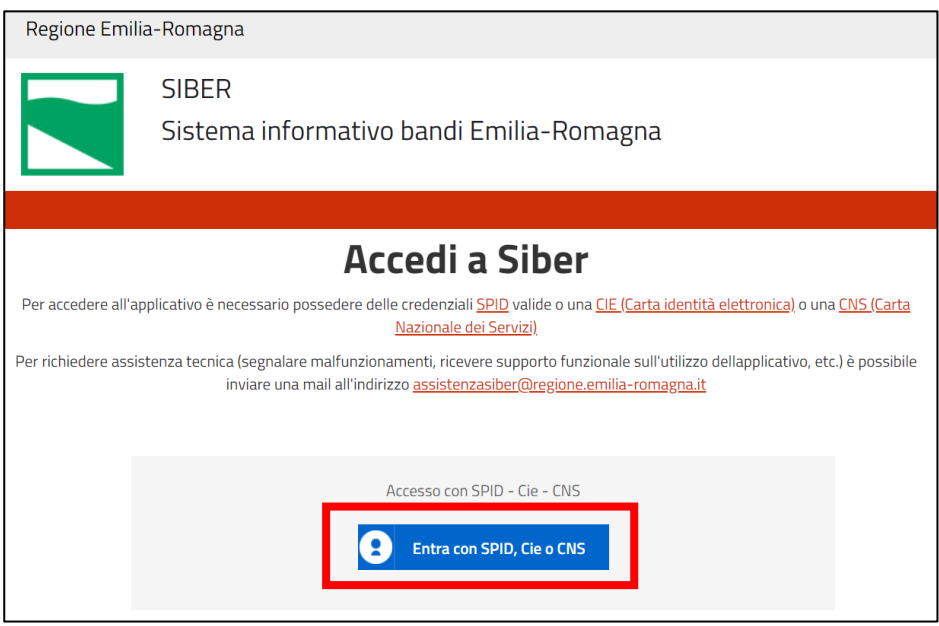

Premendo il pulsante **Entra con SPID, Cie o CNS** si apre la pagina del sistema di autenticazione federato in cui si deve scegliere la modalità di accesso.

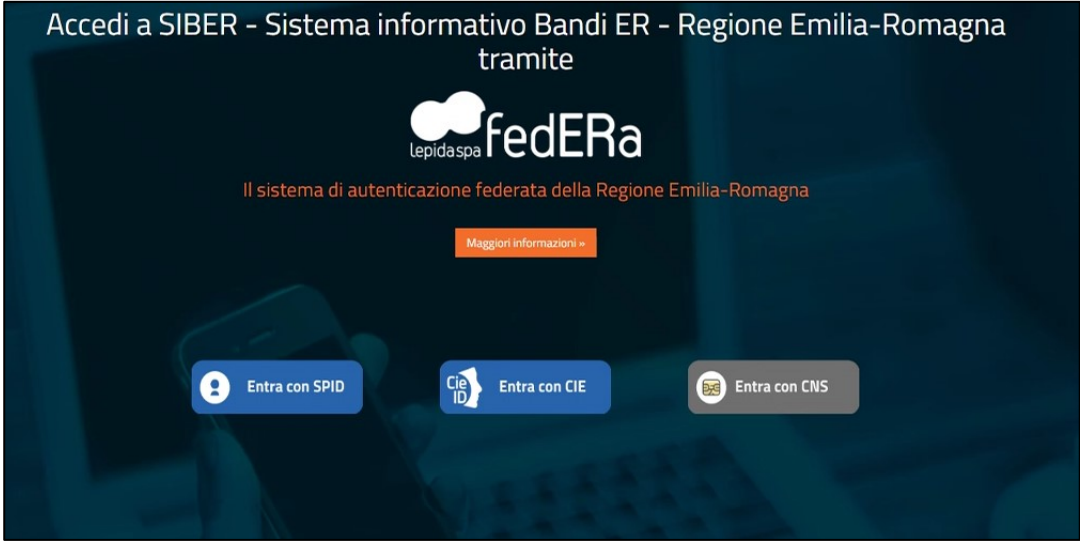

L'accesso può avvenire con le modalità messe a disposizione dal sistema di autenticazione federato: credenziali SPID, CIE (carta d'identità elettronica), CNS (carta nazionale dei servizi)

Scegliere la modalità di autenticazione premendo il pulsante relativo (**Entra con SPID**, **Entra con CIE** o **Entra con CNS**).

### **SPID**

Dopo aver premuto **Entra con SPID** comparirà la seguente schermata.

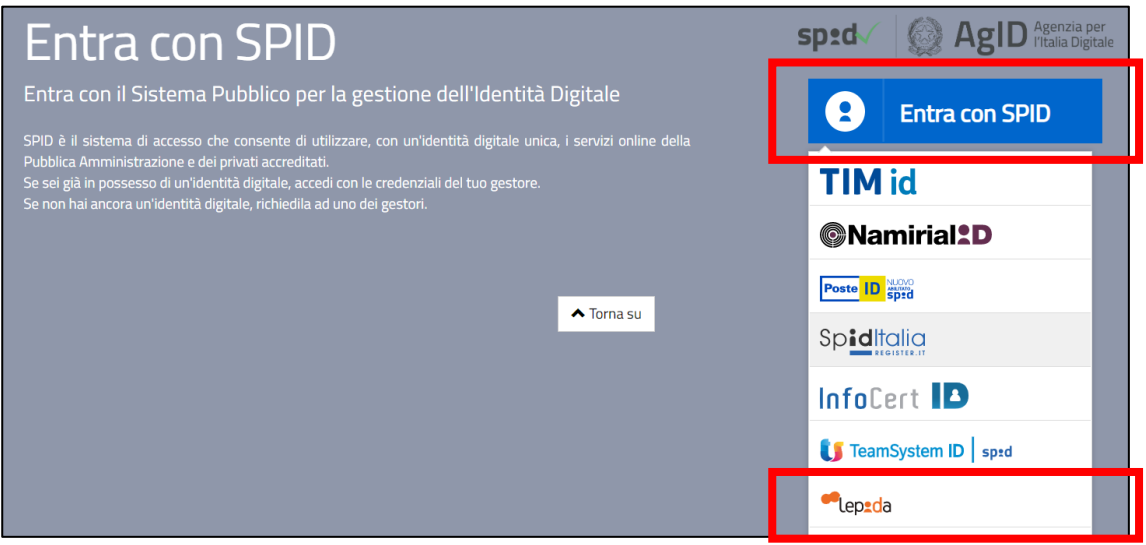

Premere **Entra con SPID** e scegliere il provider delle proprie credenziali (ad esempio Lepida)

La schermata riportata sotto è a titolo di esempio, nello specifico è quella di Lepida. Ogni provider ha la sua pagina di login. Seguire le istruzioni specifiche del proprio provider.

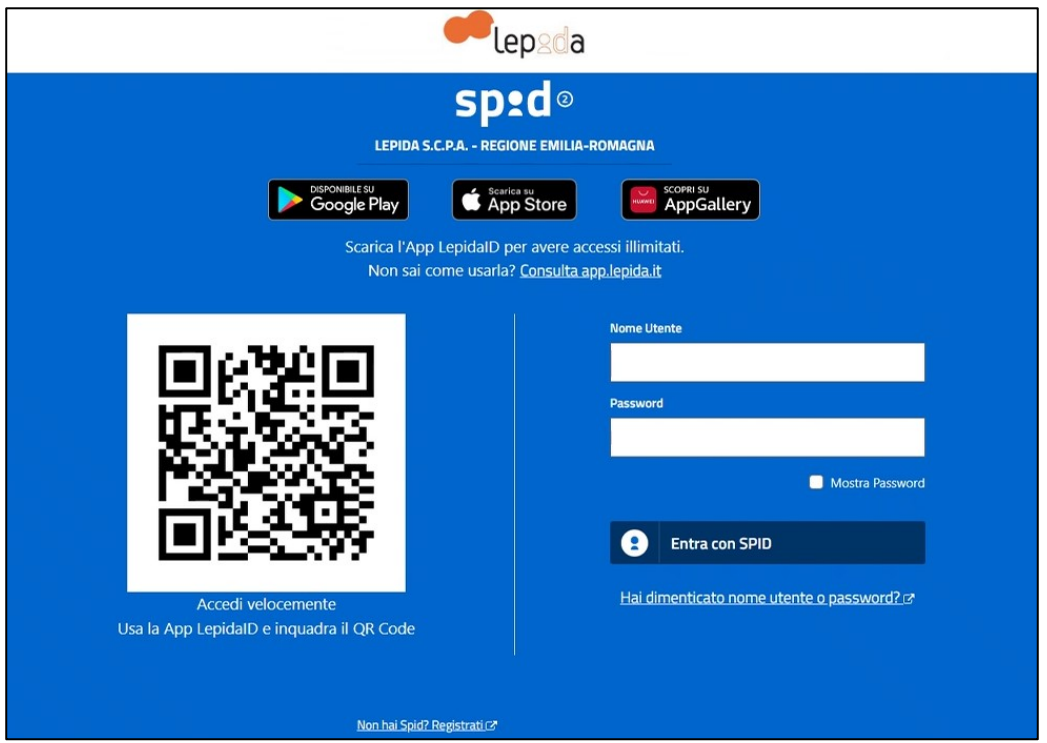

• attendere di essere ridirezionati all'applicativo **Siber**. Se è la prima volta che si sta accedendo vedi le indicazioni contenute in [Primo accesso](#page-10-0)

### **CIE**

Dopo aver premuto **Entra con Cie** si viene ridirezionati nella pagina di autenticazione in cui si può scegliere di autenticarsi tramite smartphone o tramite lettore di smartcard.

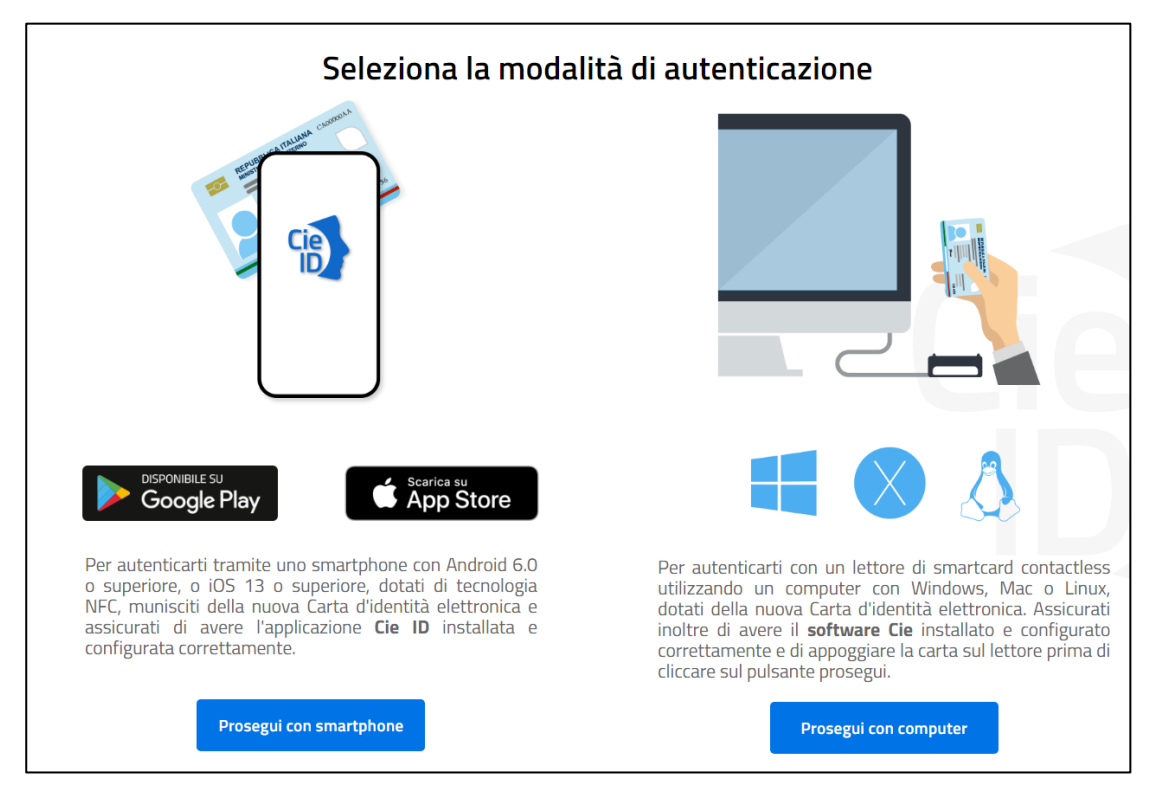

Di seguito alcune schermate esemplificative di CIE con smartphone (pulsante Prosegui con smartphone)

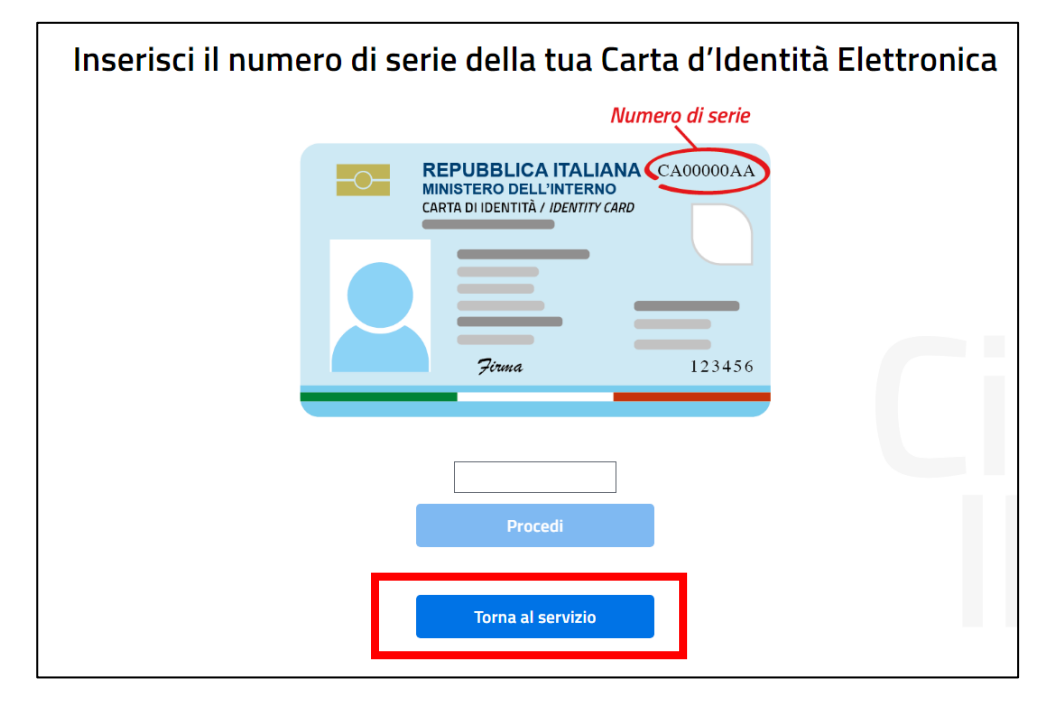

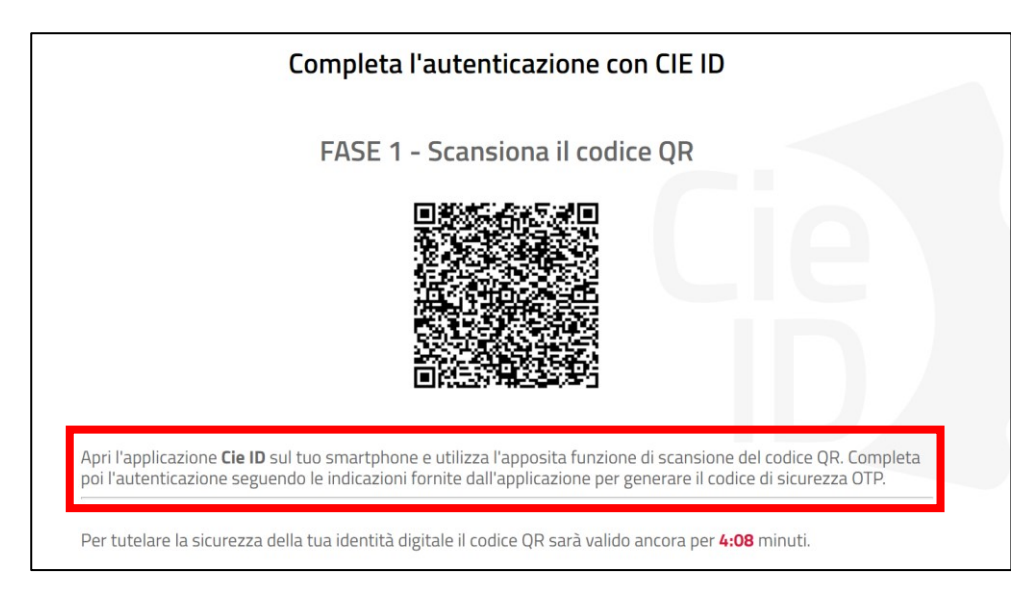

Arrivati a questo punto, come indicato a video, seguire i seguenti passi:

- A. avviare l'app CIE ID nello smartphone
- B. inquadrare con lo smartphone il codice QR visualizzato sul computer
- C. digitare nella app il PIN ricevuto insieme alla carta (4 cifre)
- D. avvicinare la CIE allo smartphone per autenticarsi: si consiglia di appoggiare la CIE su una superficie piana e successivamente appoggiarvici sopra lo smartphone in corrispondenza del lettore NFC, solitamente nella parte superiore del telefono
- E. se l'autenticazione va a buon fine, l'app CIE ID restituisce l'OTP da inserire nella schermata del browser per completare l'accesso al servizio richiesto

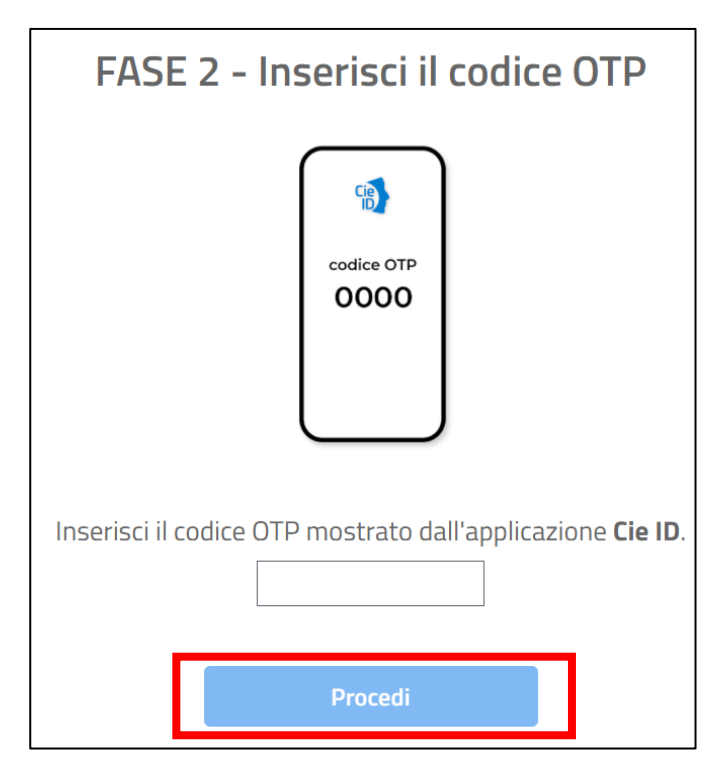

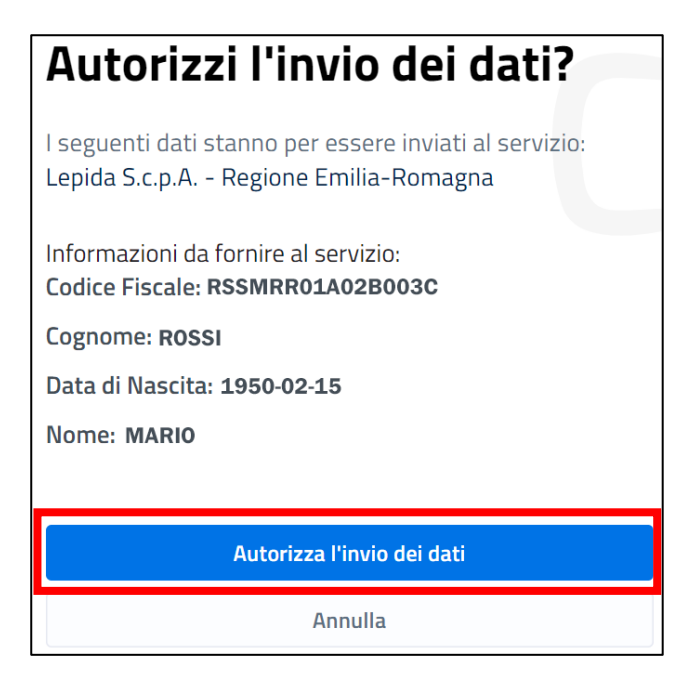

Si accede così all'applicativo **Siber**. Se è la prima volta che si sta accedendo vedi le indicazioni contenute in [Primo accesso](#page-10-0)

### **CNS**

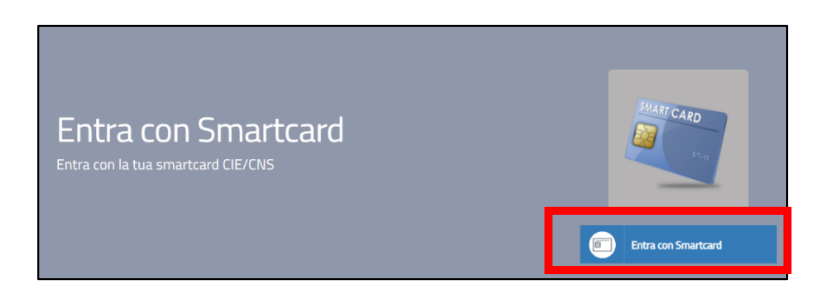

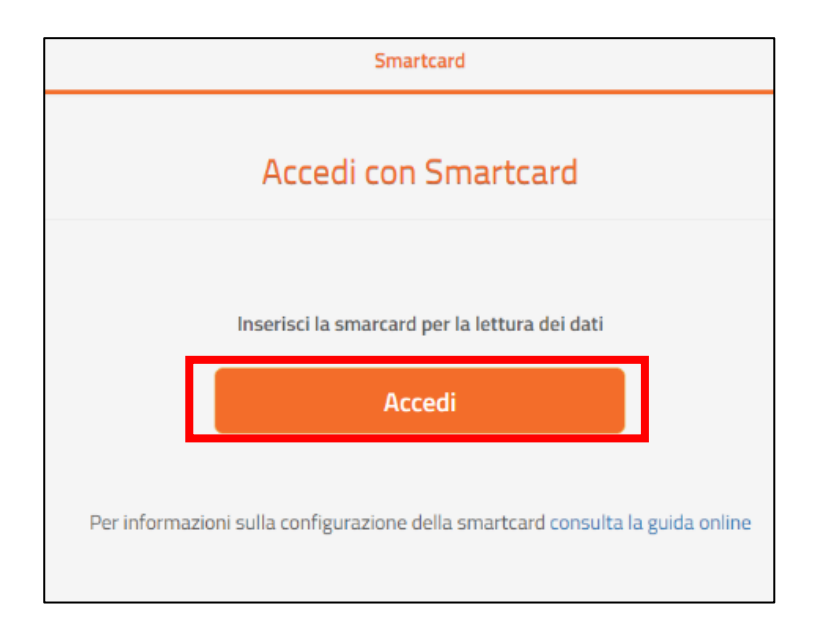

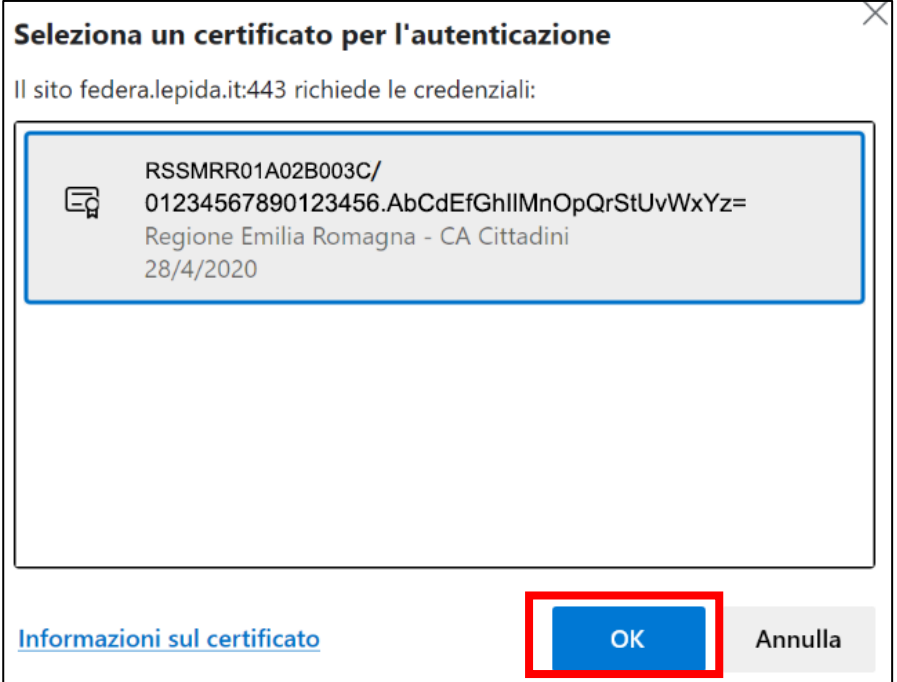

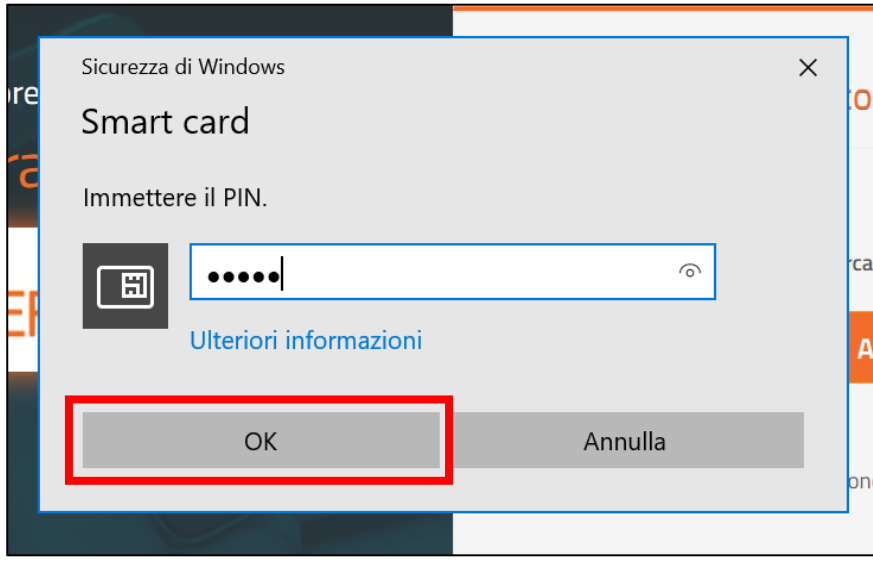

Si accede così all'applicativo **Siber**. Se è la prima volta che si sta accedendo vedi le indicazioni contenute in [Primo accesso](#page-10-0)

# <span id="page-10-0"></span>Primo accesso

Effettuato il login con successo, in caso di **primo accesso:**

• viene visualizzata l'informativa per il trattamento dei dati personali ai sensi del art. 13 del Regolamento Europeo n. 679/2016. Premere **Salva e prosegui** per confermare di averne preso visione

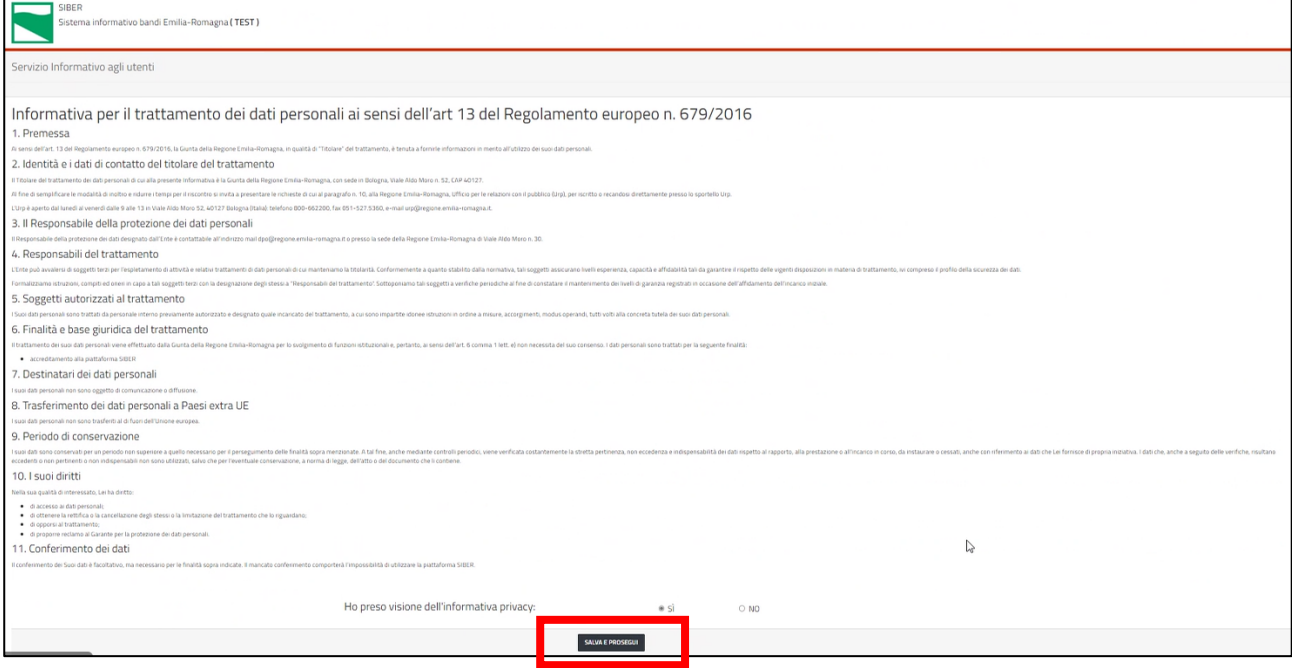

- viene proposta la maschera di registrazione con i dati ricavati dall'account
- eventualmente è possibile modificare la e-mail proposta ed è **fondamentale impostarla se risulta vuota.**
- premere il pulsante **Salva**

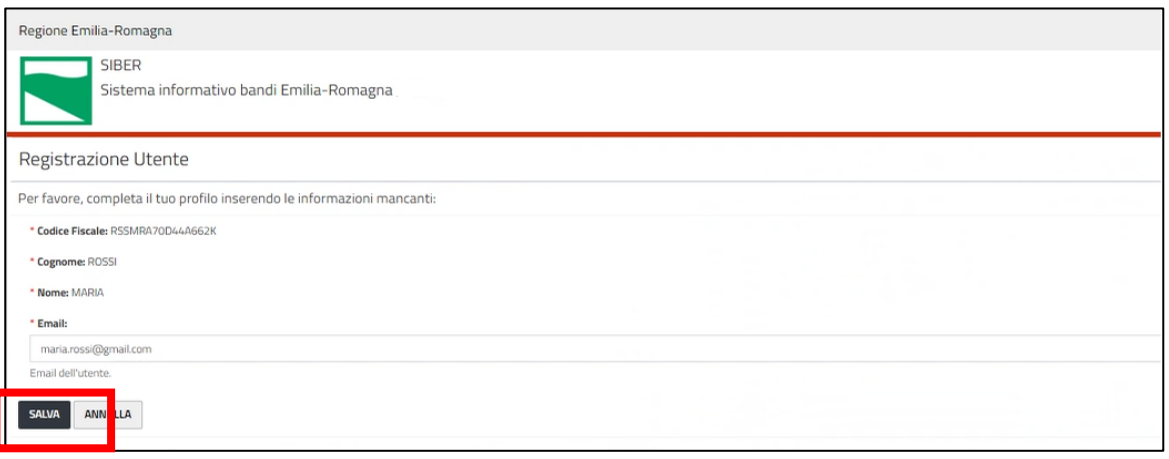

Alla e-mail indicata il sistema manderà tutte le notifiche previste:

- all'invio della domanda (con indicazione del numero della domanda assegnato)
- ad avvenuta protocollazione (con indicazione del riferimento del protocollo)

• ad istruttoria conclusa con il relativo esito

La e-mail impostata potrà comunque essere modificata in un secondo momento, vedi Come correggere i [propri dati.](#page-31-0)

Si accede così alla **homepage** dell'applicativo.

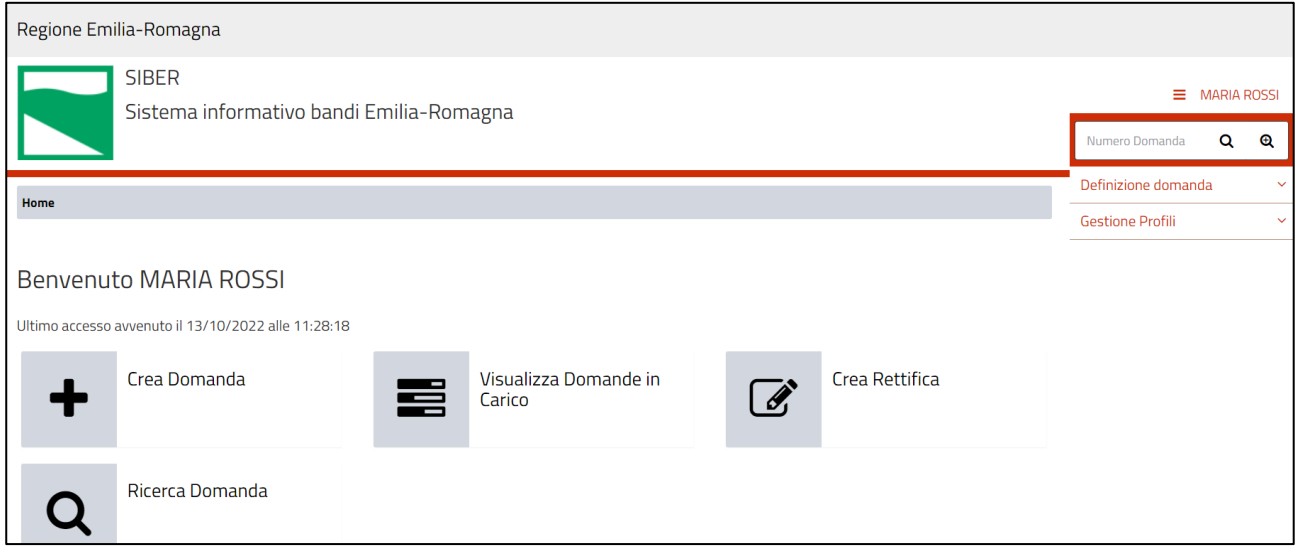

# Indicazioni di carattere generale

- Il sistema è stato sviluppato in modalità responsive, quindi utilizzabile anche con dispositivi mobili, quali smartphone o tablet. Le pagine e la disposizione dei campi si adatteranno automaticamente.
- **La sessione utente dura 30 minuti**: ovvero una volta effettuato il login, se non si fa nessuna operazione per 30 minuti è necessario ri-effettuare il login. Inoltre, anche in caso di continua attività dopo 120 minuti la sessione scade ed è necessario ri-effettuare il login.

**ATTENZIONE**: È quindi consigliato salvare spesso.

• Per uscire dall'applicazione utilizzare il pulsante **Log out** presente nel menù in alto a sinistra cliccando sul proprio nome.

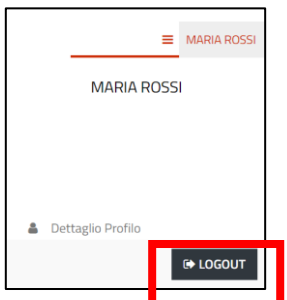

• La **Homepage** contiene i link alle funzionalità necessarie per gestire le proprie domande

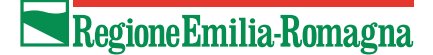

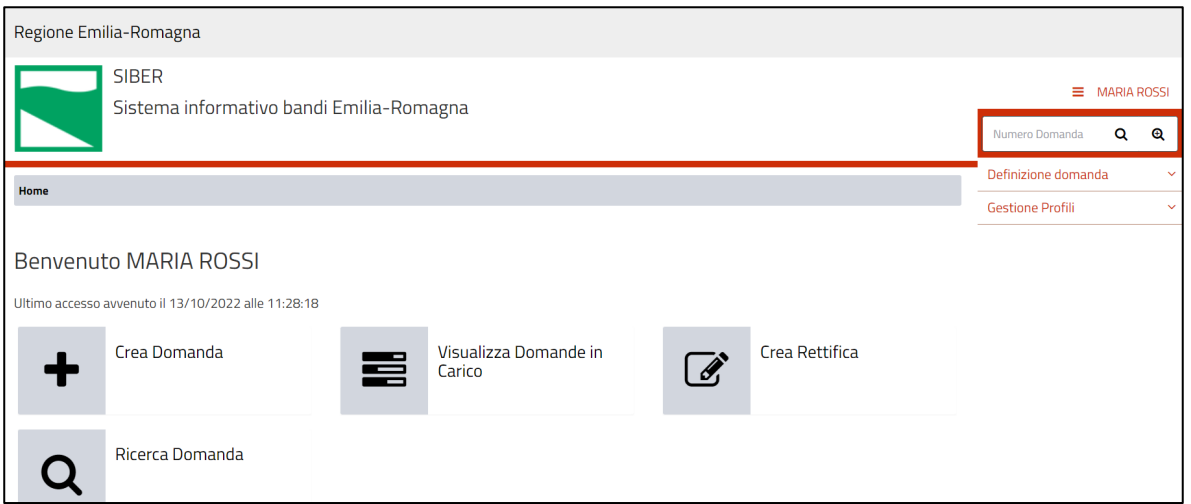

• Da ogni pagina dell'applicativo è possibile ritornare alla **Homepage** o alla funzionalità utilizzata tramite i link posti nella parte in alto. L'ultima voce senza link è la pagina in cui ci si trova.

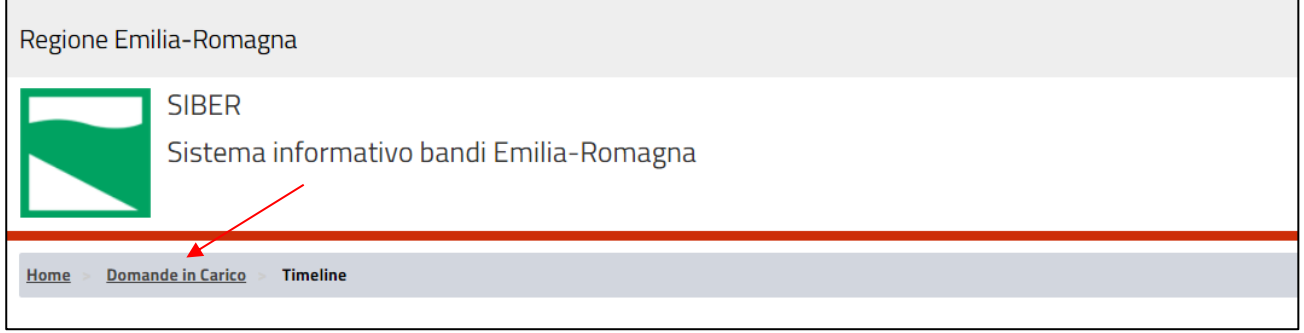

### **Timeline**

La timeline di una domanda è la rappresentazione grafica della sequenza cronologica delle attività effettuate su una domanda.

La creazione domanda si compone di:

- Attività di compilazione
- Attività di invio domanda

Per ogni attività viene indicata la data e l'ora di inizio e di conclusione se presente. A seconda dello stato in cui si trova l'attività (in lavorazione, conclusa con successo, da eseguire) cambia l'immagine utilizzata.

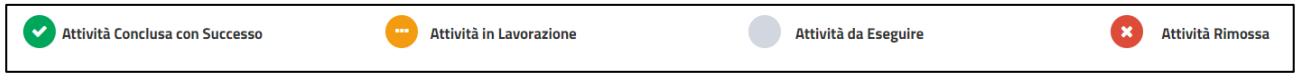

Cliccare sul rispettivo link per entrare nel dettaglio dell'attività.

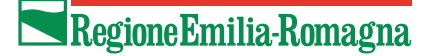

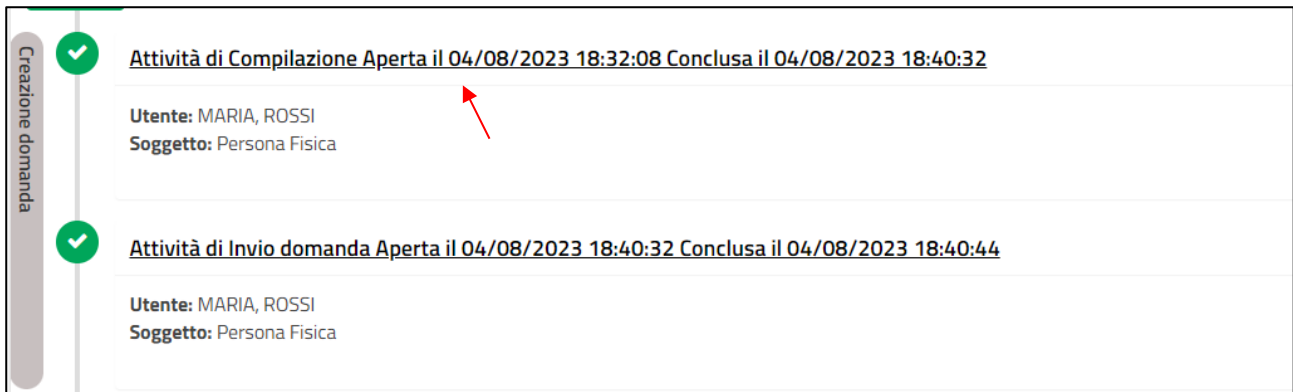

### **Informazioni inerenti alla compilazione**

• I campi obbligatori sono caratterizzati da un asterisco rosso.

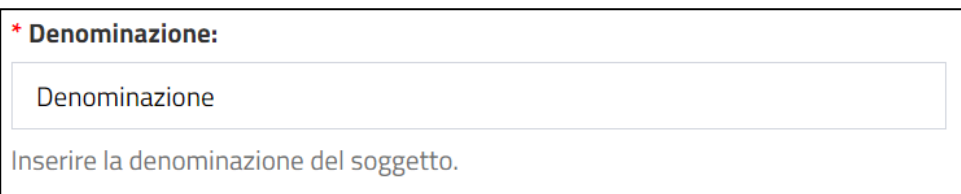

• I messaggi di errore vengono visualizzati o in prossimità del campo o in testa alla pagina

### **Elenchi**

• È possibile impostare il numero di elementi da visualizzare in ciascuna pagina e utilizzare i pulsanti di navigazione posti in alto a destra per muoversi tra le pagine

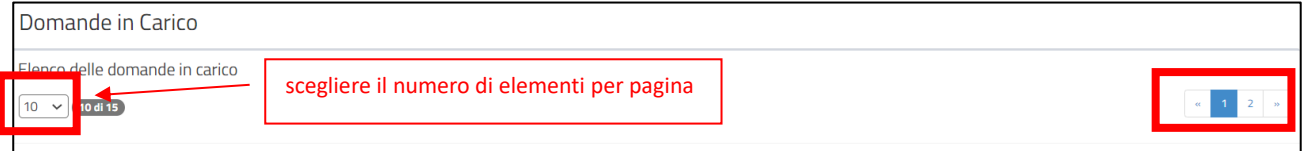

• E' possibile ordinare l'elenco dei valori di una colonna in modo decrescente o crescente cliccando sull'immagine  $\Box$  presente nell'intestazione della colonna

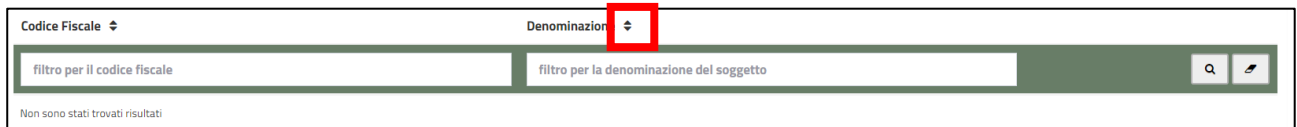

• Ove presente, è possibile effettuare un filtro su ciascuna colonna inserendo il testo rispetto a cui restringere l'elenco e premendo Invio o il pulsante della lente ... Per ripulire il filtro premere il pulsante gomma ...

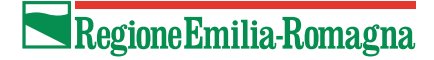

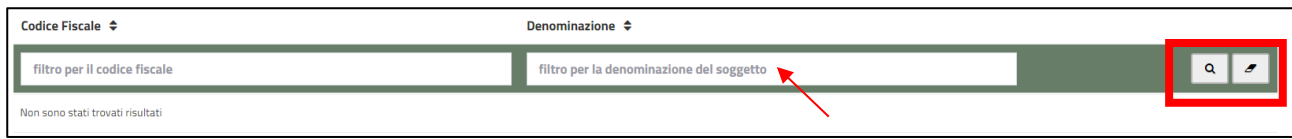

## <span id="page-14-0"></span>Come creare una domanda

#### Per creare una domanda

• premere **Crea domanda** presente nella Home Page.

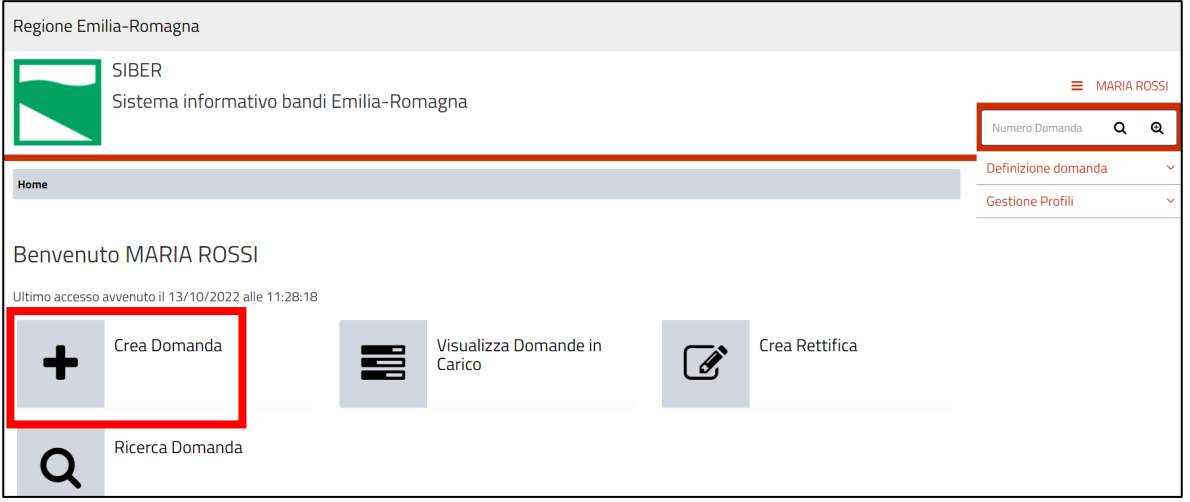

• Nella pagina "Creazione nuova domanda" selezionare DOMANDA DI CONTRIBUTO

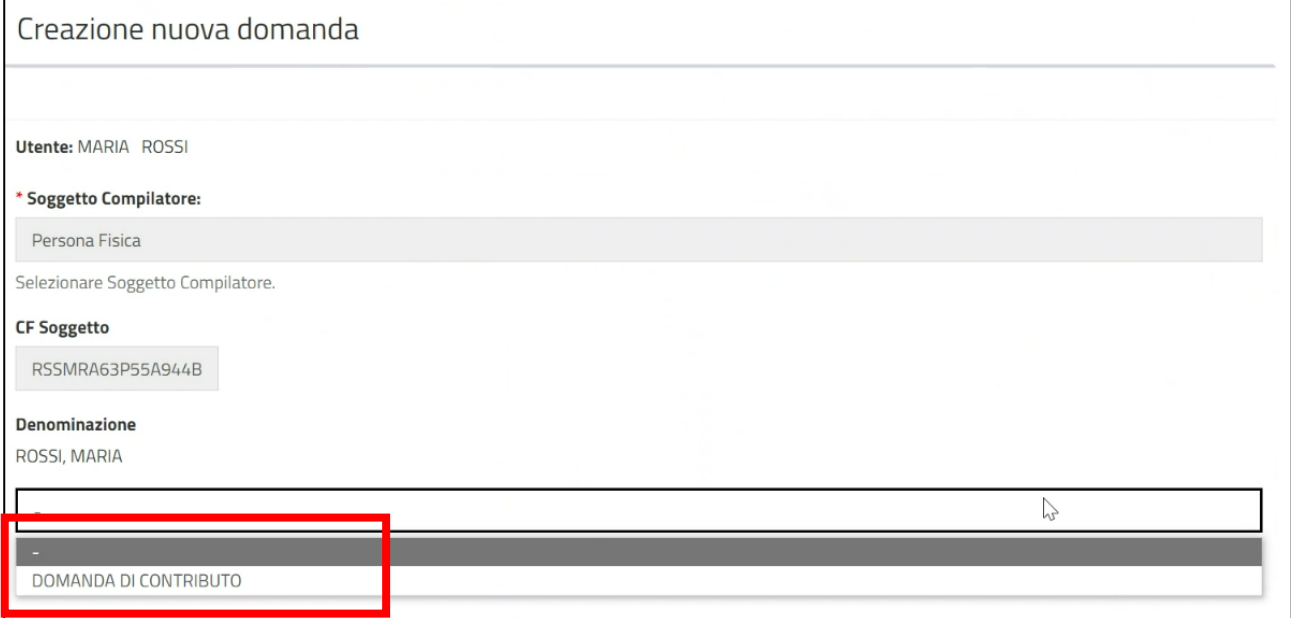

• Selezionare il bando "Bando per l'erogazione di incentivi ai cittadini per l'acquisto di biciclette e cargo bike a pedalata assistita per l'annualità 2024" e premere il pulsante **Vai Avanti**

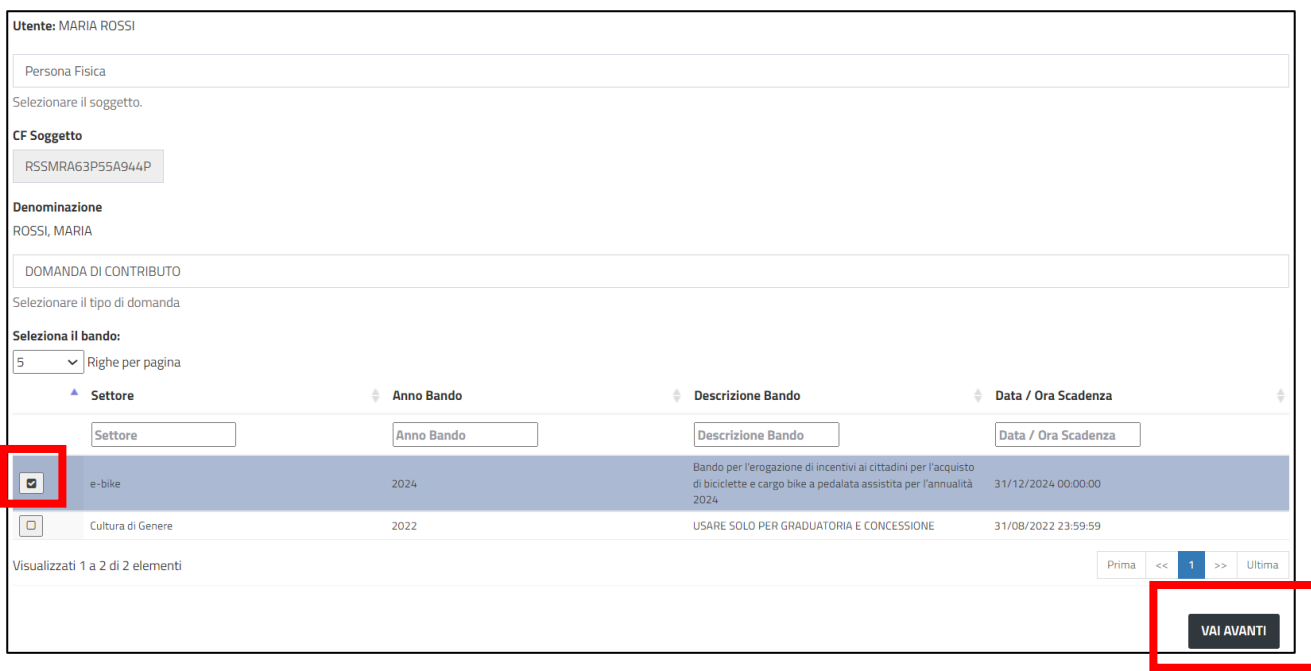

Il sistema riepiloga le informazioni sul bando, i dati del soggetto che sta presentando domanda e visualizza i link per leggere l'informativa privacy e per vedere la disponibilità delle risorse (importo complessivo del budget del bando e importo disponibile).

• Premere il pulsante **Crea Domanda**

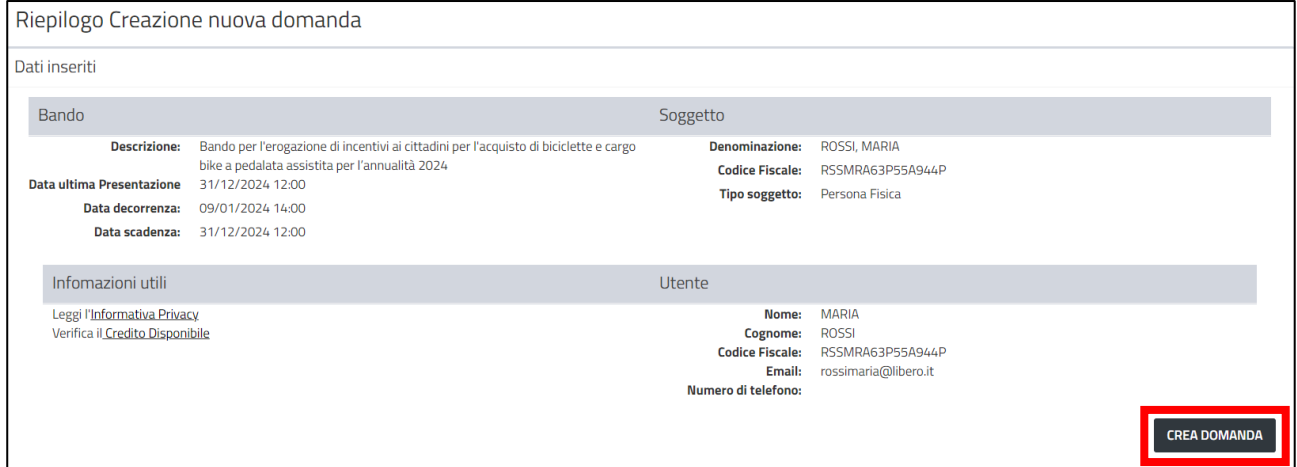

Viene visualizzata la pagina **Gestione Domanda** in cui è presente

- l'identificativo che è stato assegnato alla domanda
- la possibilità di vedere i dettagli riepilogativi dell'utente e del bando (pulsante **Visualizza Dettagli**)
- la lista dei documenti che sono stati caricati (pulsante **Visualizza Documenti)**, naturalmente appena viene creato la domanda tale lista è vuota
- l'elenco dei quadri di cui è composta la domanda:
	- o in **verde** i quadri che sono già stati compilati
	- o in **giallo** i quadri che devono ancora essere compilati e che diventeranno verdi dopo che

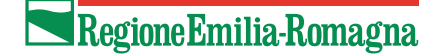

#### saranno stati compilati.

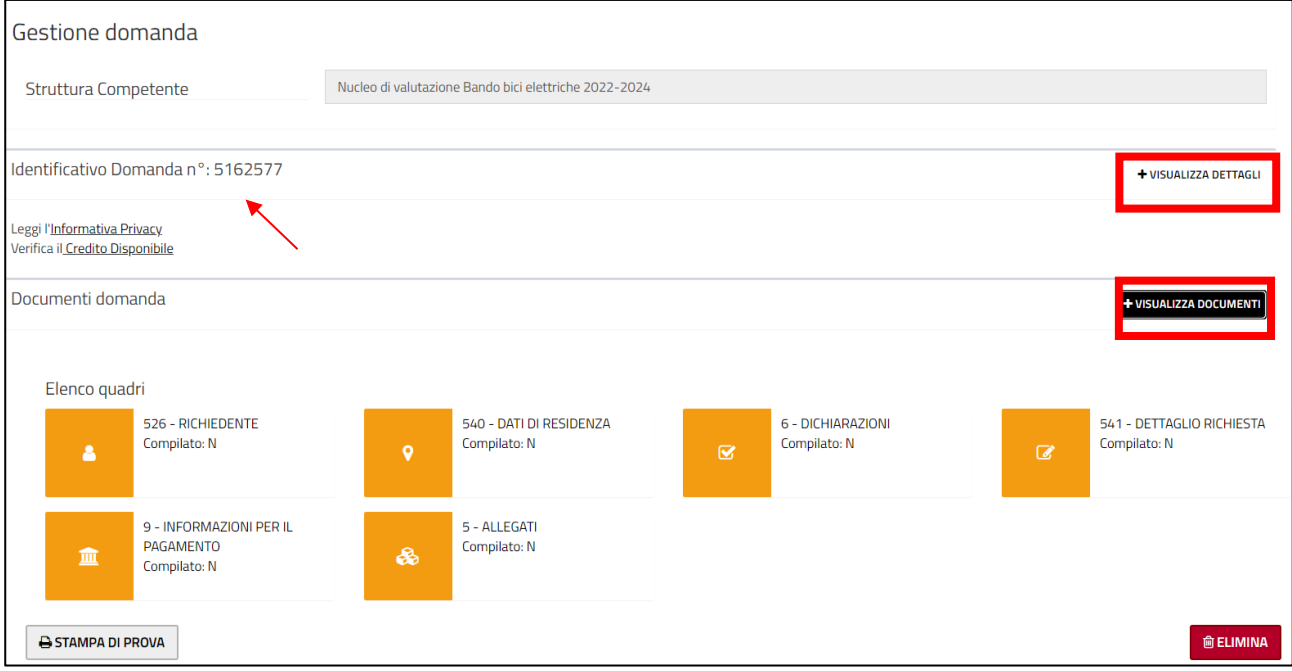

Nel caso in cui al momento della creazione della domanda il budget del bando è esaurito il sistema visualizza un messaggio di errore e non fa procedere.

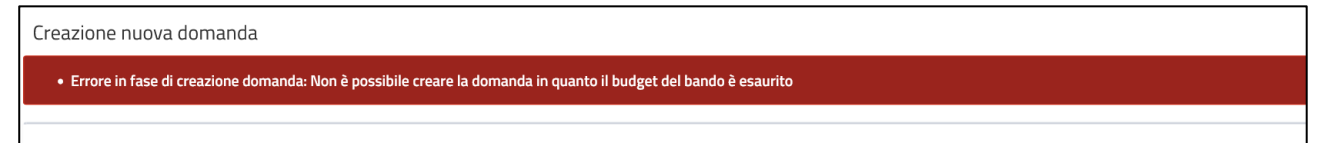

Nel caso in cui al momento della creazione della domanda esiste già un'altra domanda inviata non rifiutata (**anche se presentata sul "Bando bici per l'erogazione di incentivi ai cittadini per l'acquisto di biciclette e cargo bike a pedalata assistita per annualità 2023"**) il sistema visualizza un messaggio di errore e non fa procedere.

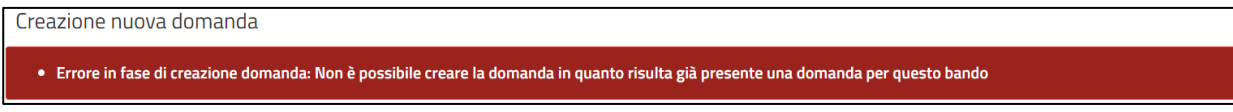

## Come compilare una domanda

Per compilare la domanda è necessario entrare in ciascun quadro, compilarlo e salvarlo.

I quadri possono essere compilati anche in ordine diverso da come appaiono e in momenti differenti (ed esempio in giornate differenti).

Per riprendere una domanda già creata vedere il paragrafo [Visualizza domande in carico.](#page-28-0)

### **Entrare in un quadro**

Per entrare in un quadro premere nel nome del quadro nella pagina **Gestione domanda**, ad esempio premere nel quadro **Dettaglio Richiesta**

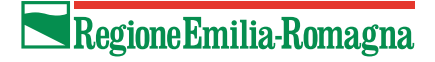

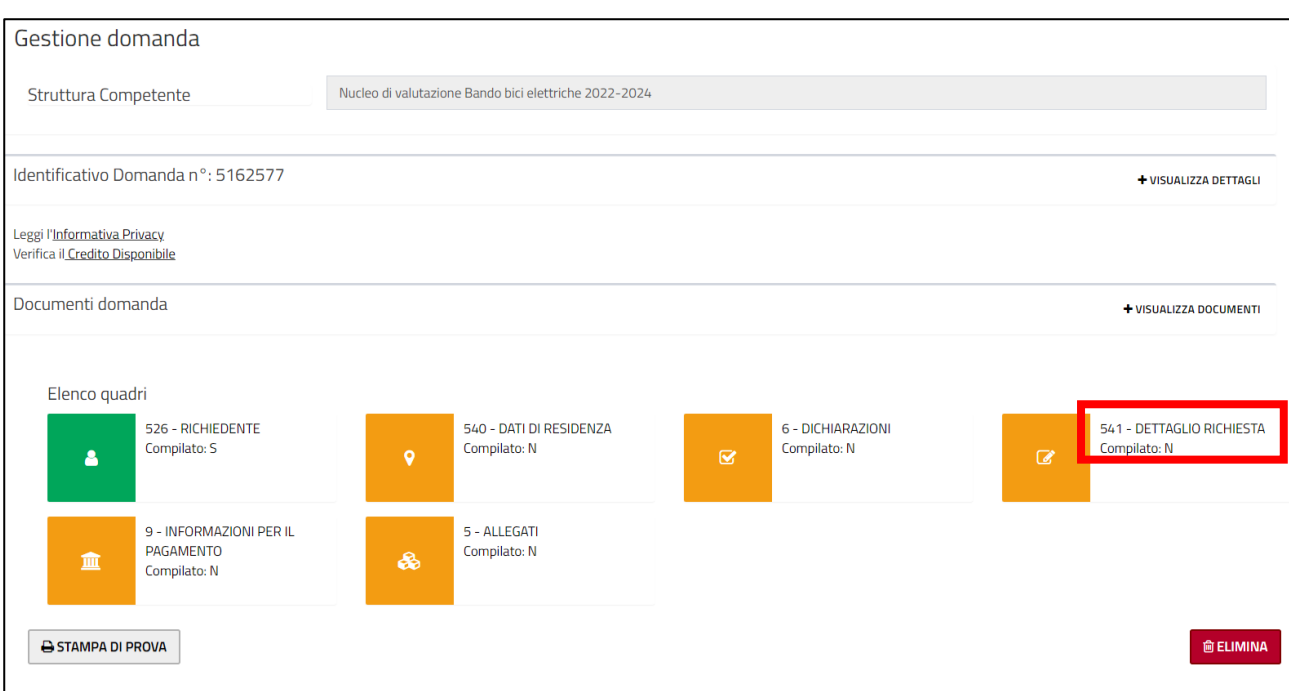

In alternativa, dopo essere entrati in un quadro, è possibile utilizzare i pulsanti **Quadro precedente** o **Quadro successivo** per andare rispettivamente al quadro precedente o successivo di quello visualizzato.

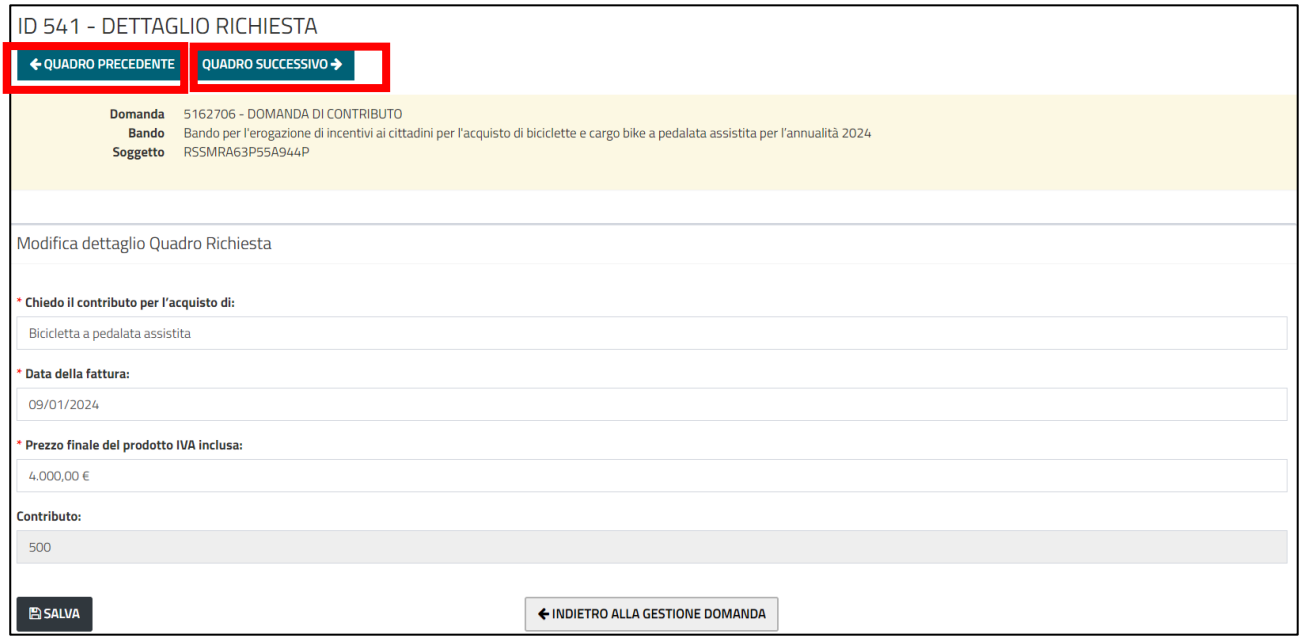

### <span id="page-18-0"></span>**Compilare e salvare un quadro**

Ogni quadro contiene uno o più campi da compilare.

**ATTENZIONE**: È necessario salvare il quadro. Per salvare il quadro premere il pulsante **Salva** dopo aver compilato i campi presenti.

Premere il pulsante **Indietro alla gestione della domanda** per ritornare alla pagina di dettaglio della domanda.

Di seguito un esempio di quadro.

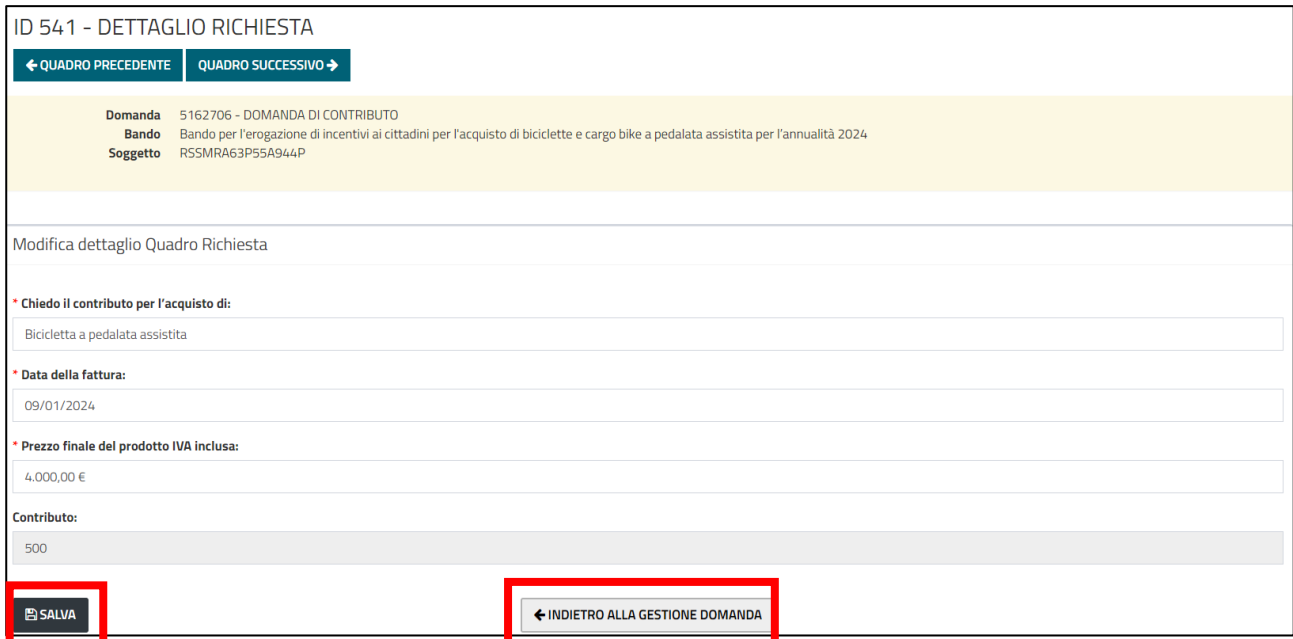

A seguire l'elenco completo dei quadri.

#### *Quadro richiedente*

È compilato in automatico dal sistema, vengono mostrate le informazioni inserite in fase di registrazione dell'utente.

Se si avesse la necessità di modificare i dati della registrazione, ad esempio per integrare le informazioni mancanti (es. le informazioni di contatto che non sono obbligatorie in fase di registrazione) o per fare una correzione, bisogna modificare i dati nell'anagrafica del soggetto (vedi [Come correggere i propri dati\)](#page-31-0) e poi premere il pulsante **Aggiorna Dati Anagrafici** per riportare le modifiche fatte nell'anagrafica.

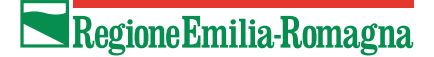

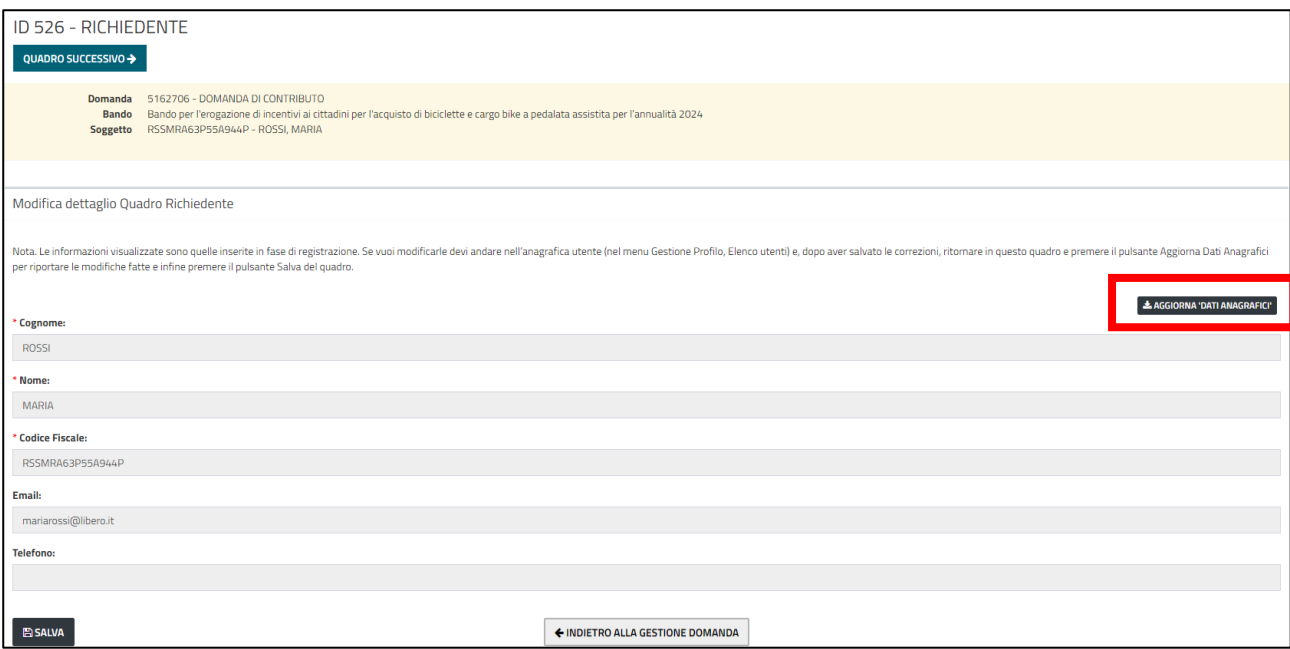

### *Quadro Dati di residenza*

Riguarda le informazioni sulla residenza alla data di invio della domanda.

I campi sono tutti obbligatori. Il menu a tendina del Comune viene popolato, dopo aver selezionato la provincia, con l'elenco dei comuni della provincia selezionata che sono ammissibili come previsto dal bando (ovvero quelli situati in aree soggette a superamenti dei valori limite dei principali inquinanti (PM10, NOx) e che hanno aderito al Piano Regionale per la qualità dell'aria).

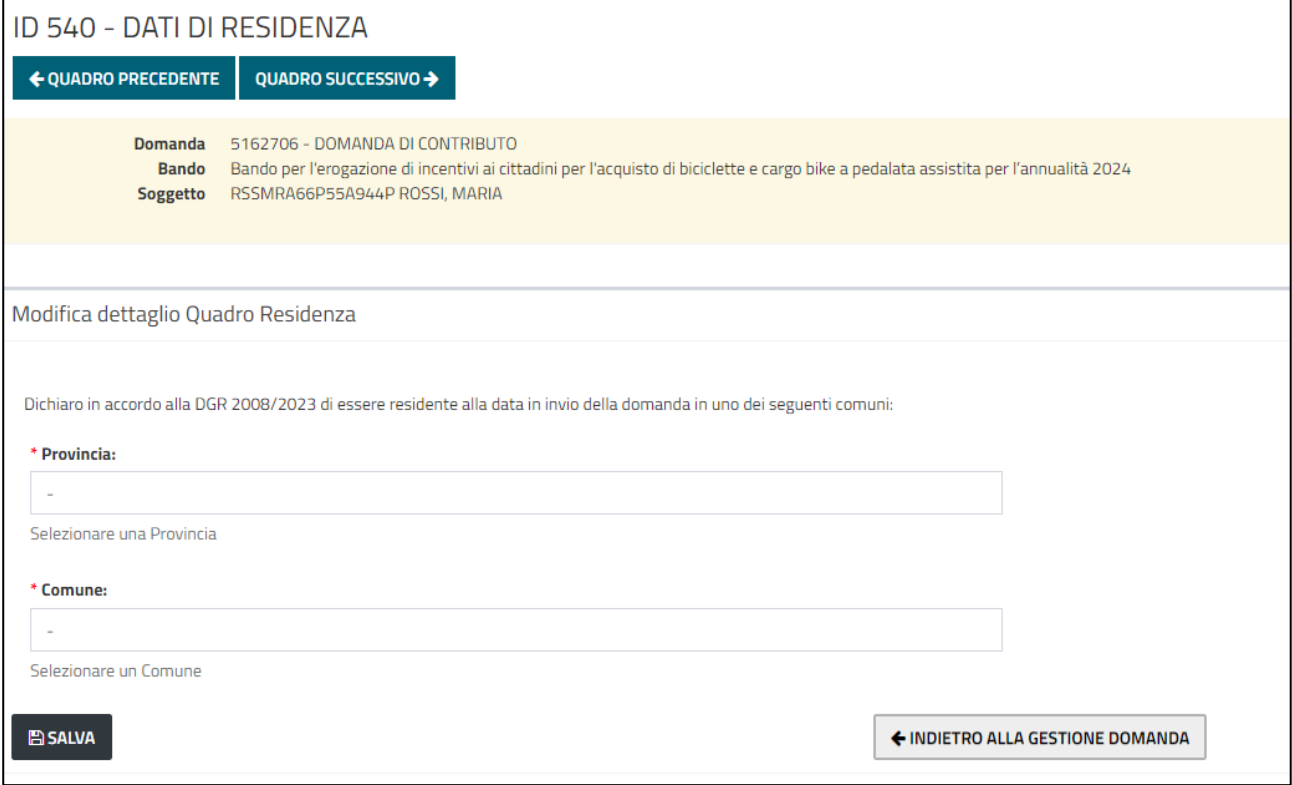

### *Quadro Dichiarazioni*

Tutte le dichiarazioni sono obbligatorie, occorre quindi spuntarle tutte e salvare.

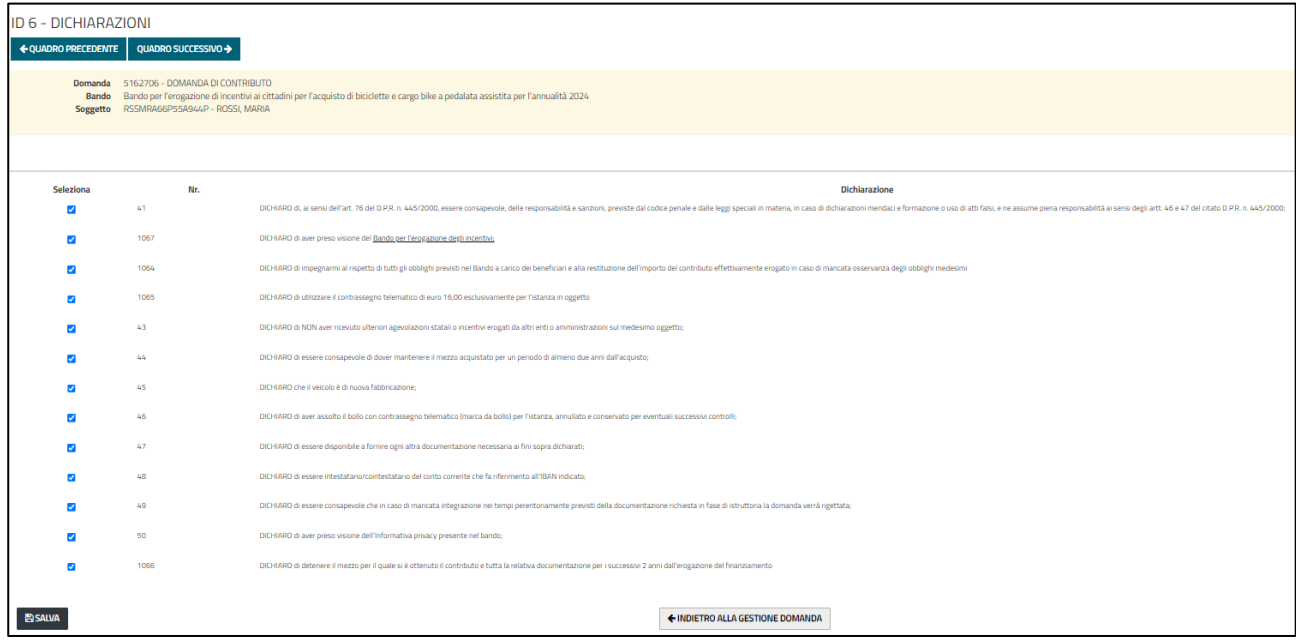

#### *Quadro Dettaglio richiesta*

Occorre specificare:

- per cosa si chiede il contributo: bicicletta a pedalata assistita o cargo bike a pedalata assistita
- la data della fattura: per l'anno 2024 deve essere successiva o uguale al 01/01/2024
- prezzo finale del prodotto IVA inclusa

Alla pressione del pulsante Salva il sistema calcola in automatico il contributo a seconda del tipo di richiesta:

- bicicletta a pedalata assistita: valore più basso tra 500 e 50% del prezzo finale
- cargo bike a pedalata assistita: valore più basso tra 1000 e 50% del prezzo finale

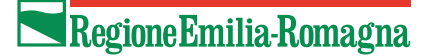

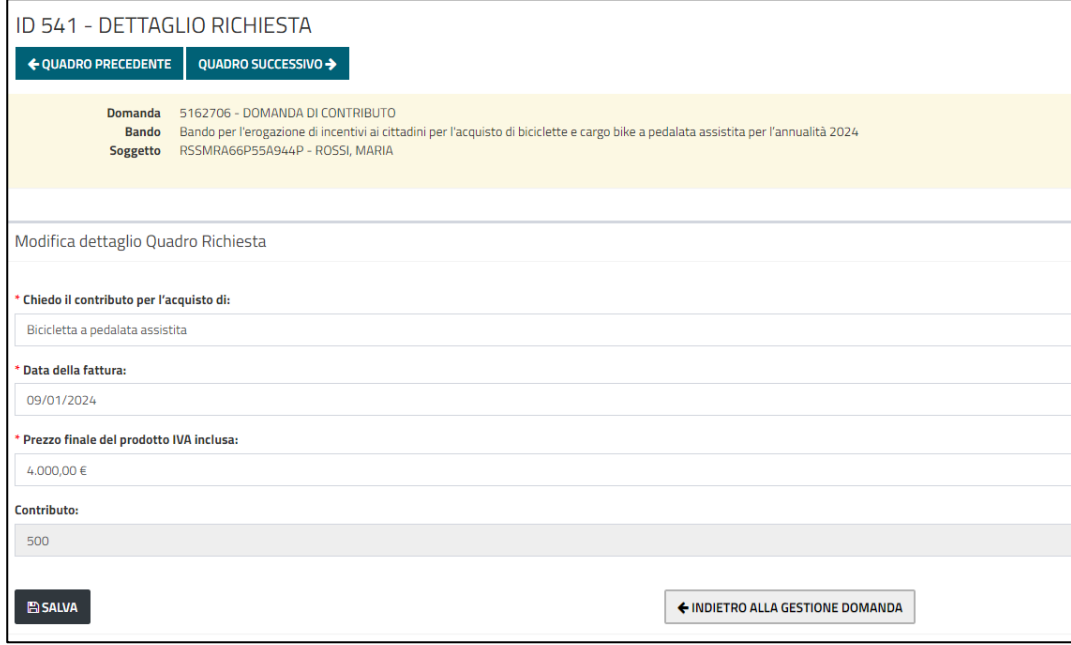

### *Quadro Informazioni per il pagamento*

Occorre specificare il codice IBAN del conto corrente bancario o postale sul quale effettuare il bonifico del contributo. Deve essere di 27 caratteri e iniziare con IT.

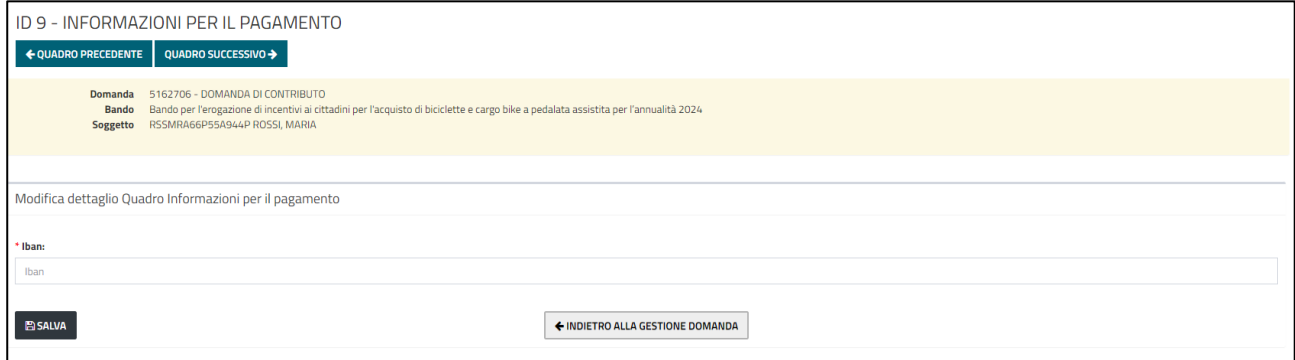

#### *Quadro Allegati*

In questo quadro si allegano i file necessari:

- *Fattura quietanzata* sempre obbligatorio
- *Assolvimento bollo* sempre obbligatorio
- *Scheda tecnica cargo bike* obbligatorio se si richiede una cargo bike a pedalata assistita.

Sono presenti i link per i facsimili per la dichiarazione di assolvimento del pagamento dell'imposta di bollo e per la fattura.

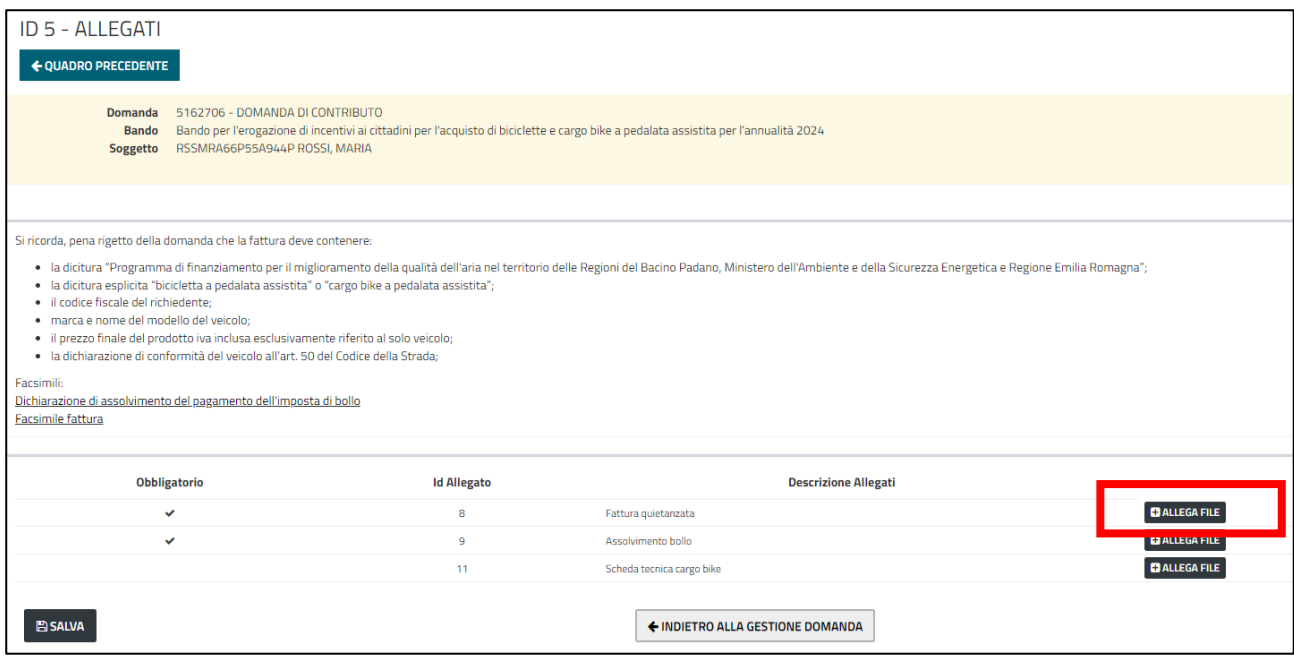

Per allegare un file premere il pulsante **Allega file.** Si apre una finestra popup in cui occorre inserire la descrizione e selezionare il file dal proprio computer. Premere il pulsante **Salva** per caricare il file.

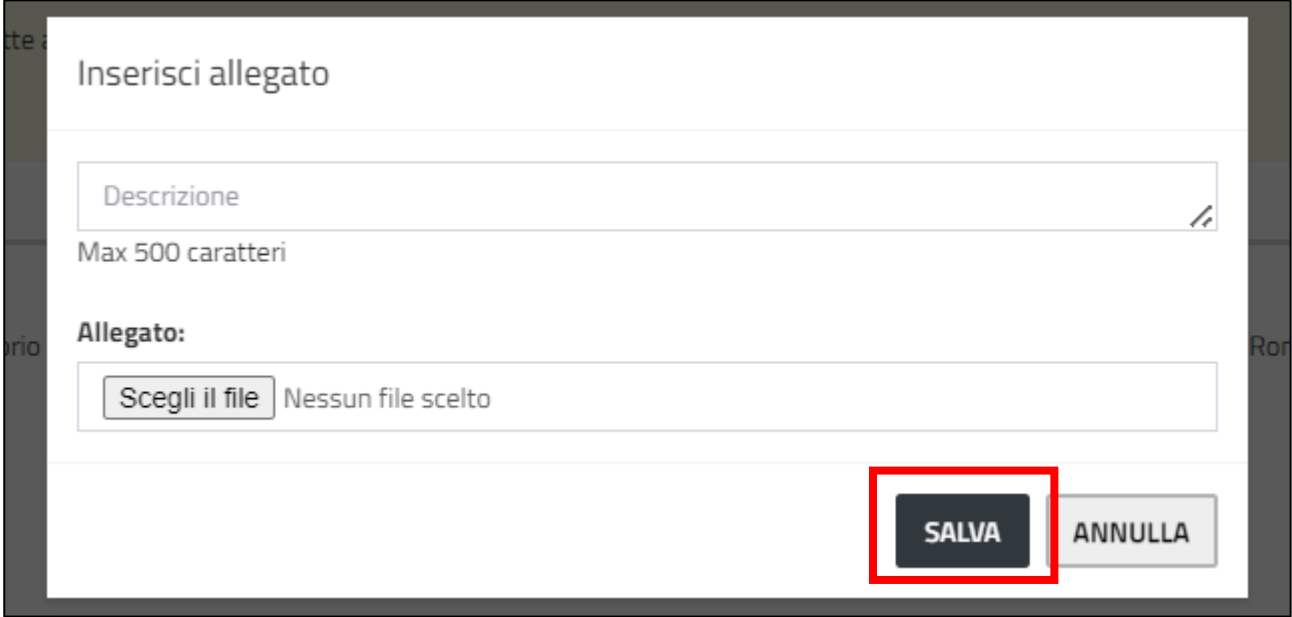

Il popup si chiude automaticamente e viene aggiornata la pagina con il nome del file, la descrizione inserita e il tipo e dimensione del file.

Per eliminare un file inserito premere il relativo pulsante **Elimina file**.

Per modificare la descrizione di un file inserito, correggere il testo e premere il pulsante **Salva**.

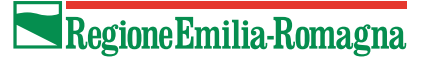

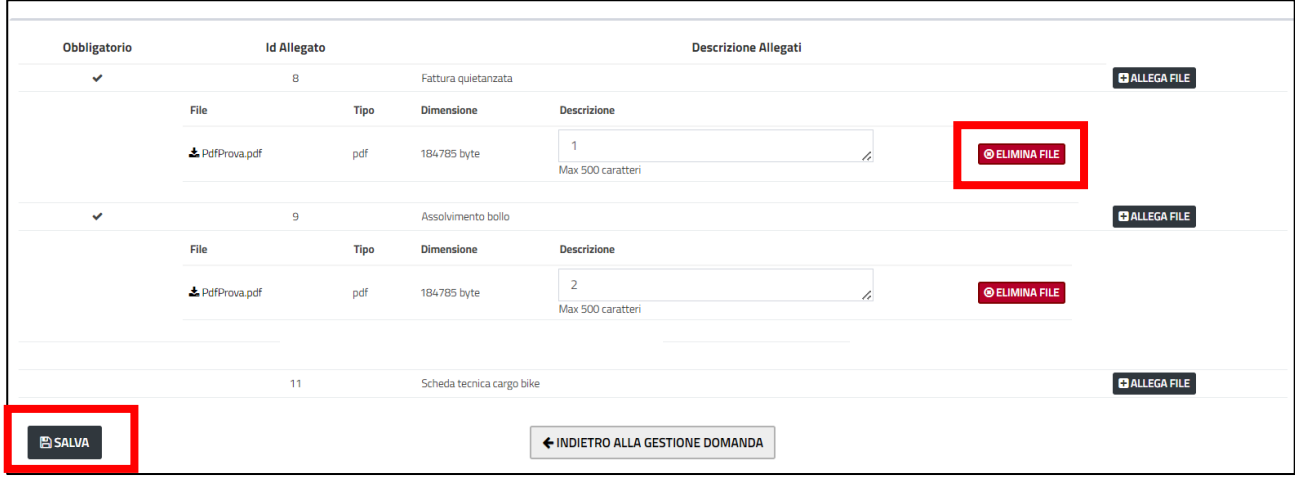

## <span id="page-23-0"></span>Come inviare una domanda

Per inviare una domanda bisogna aver completato l'attività di compilazione.

• Nella pagina **Gestione Domanda** premere il pulsante **Avanti**.

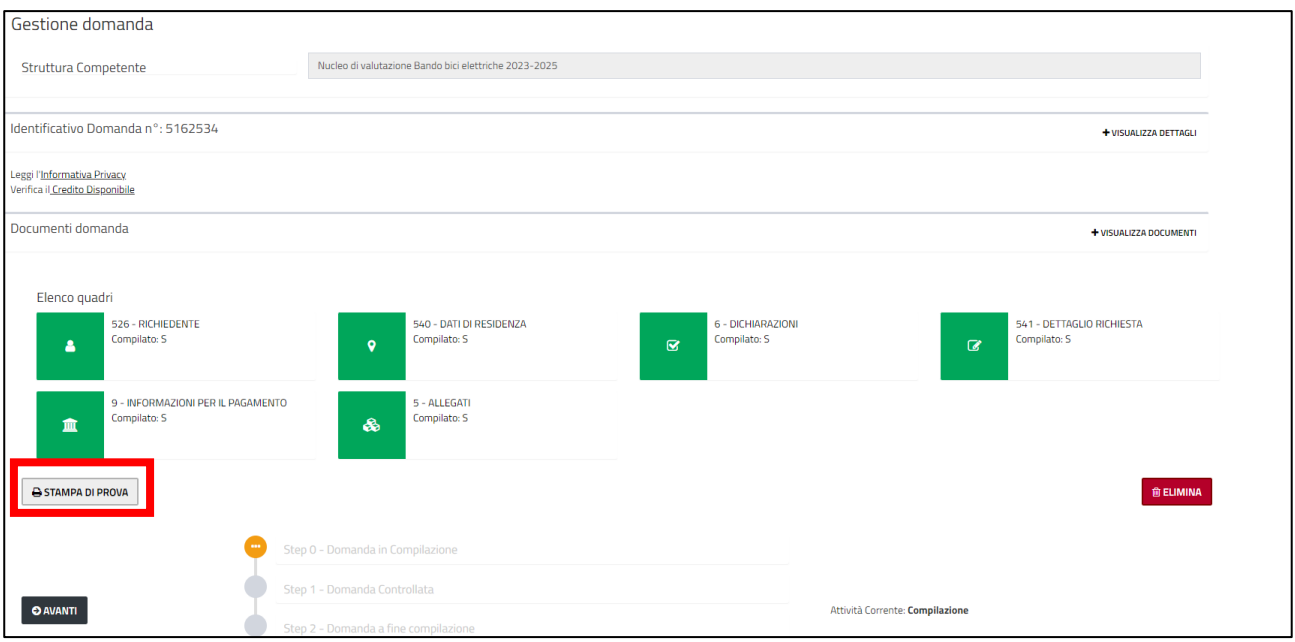

• Il sistema effettua i vari controlli secondo le specifiche del bando (obbligatorietà dei quadri, contenuto dei campi etc).

Gli eventuali errori vengono segnalati in testa. Si riportano alcune immagini a titolo di esempio.

### ⊘ Sono presenti i seguenti errori

Il quadro RICHIEDENTE obbligatorio non è compilato! Il quadro DATI DI RESIDENZA obbligatorio non è compilato! Il quadro DICHIARAZIONI obbligatorio non è compilato! Il quadro DETTAGLIO RICHIESTA obbligatorio non è compilato! Il quadro INFORMAZIONI PER IL PAGAMENTO obbligatorio non è compilato! Il quadro ALLEGATI obbligatorio non è compilato!

⊘ Sono presenti i seguenti errori

- 
- Il comune di residenza ed il comune alluvionato scelto non coincidono<br>- Nel quadro INFORMAZIONI PER IL PAGAMENTO l'Iban non risulta valid
- .<br>- Nel quadro ALLEGATI per 'Certificato di rottamazione della macchina' non deve essere allegato alcun file in quanto non è stato chiesto il contributo per l'acquisto di bicicletta a pedalata as rottamazione auto
- Nel quadro RICHIESTA la data della fattura di acquisto deve essere compresa tra il 07/08/2023 e il 28/12/2023, attualmente è 25/07/2023<br>- Il numero degli allegati inseriti per 'Fattura quietanzata' deve essere compreso t
- 
- 
- Nel quadro DICHIARAZIONI le seguenti voci sono obbligatorie:
- · dichiarazione nr.50
- L'Iban inserito deve avere una lunghezza esatta di 27 caratteri
- .<br>Nel quadro ALLEGATI per 'Scheda tecnica cargo bike' non deve essere allegato alcun file in quanto non è stato chiesto il contributo per una cargo bike a pe

**ATTENZIONE**: Dopo aver corretto un quadro in seguito alla segnalazione di errore, ritornare **Indietro alla gestione domanda** e premere nuovamente il pulsante **Avanti.** Il passaggio va ripetuto fino a che tutti gli errori non sono stati risolti.

#### Se non sono presenti errori, allora viene visualizzato il messaggio

◆ Sono presenti i seguenti messaggi informativi I dati non presentano anomalie. Passaggio di stato eseguito con successo. Cliccare nuovamente su AVANTI per procedere.

**ATTENZIONE**: Il messaggio "I dati non presentano anomalie" riguarda **SOLO** l'aspetto formale della domanda. In fase di istruttoria gli istruttori, ovvero i membri del Nucleo di valutazione Bando Bici Elettriche 2023-2025, analizzeranno il contenuto della domanda e i file allegati per determinare se la domanda può essere accettata, rifiutata o se serve integrazione documentale. L'utente riceverà comunicazione via mail dell'esito dell'istruttoria. Sarà possibile vedere l'esito dell'istruttoria anche nella timeline nella pagina di dettaglio della domanda (vedi screenshot).

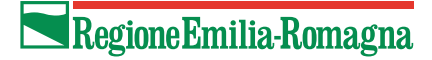

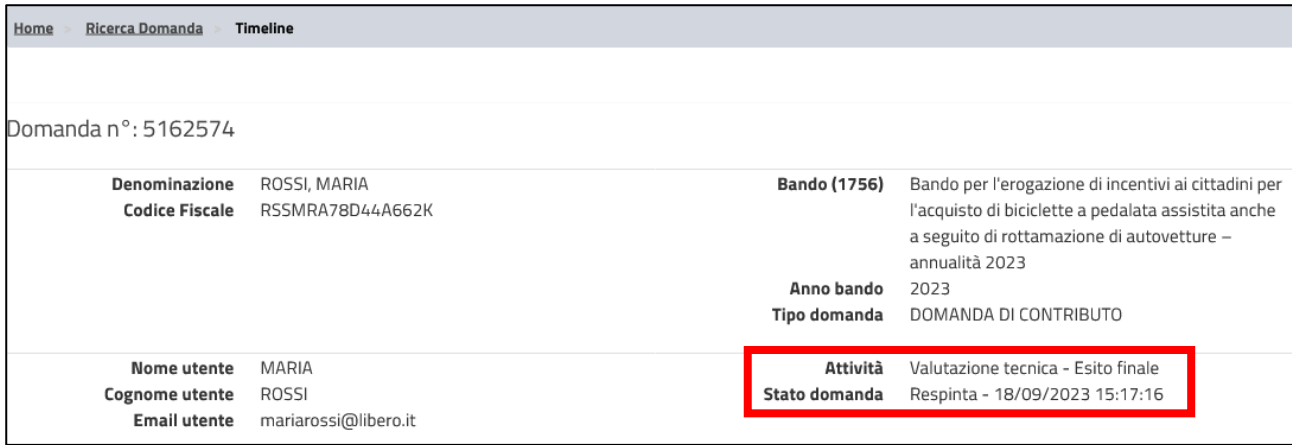

- Verificare il contenuto della domanda prima dell'invio premendo sul pulsante **Stampa di prova**.
- Premere il pulsante **Avanti**.

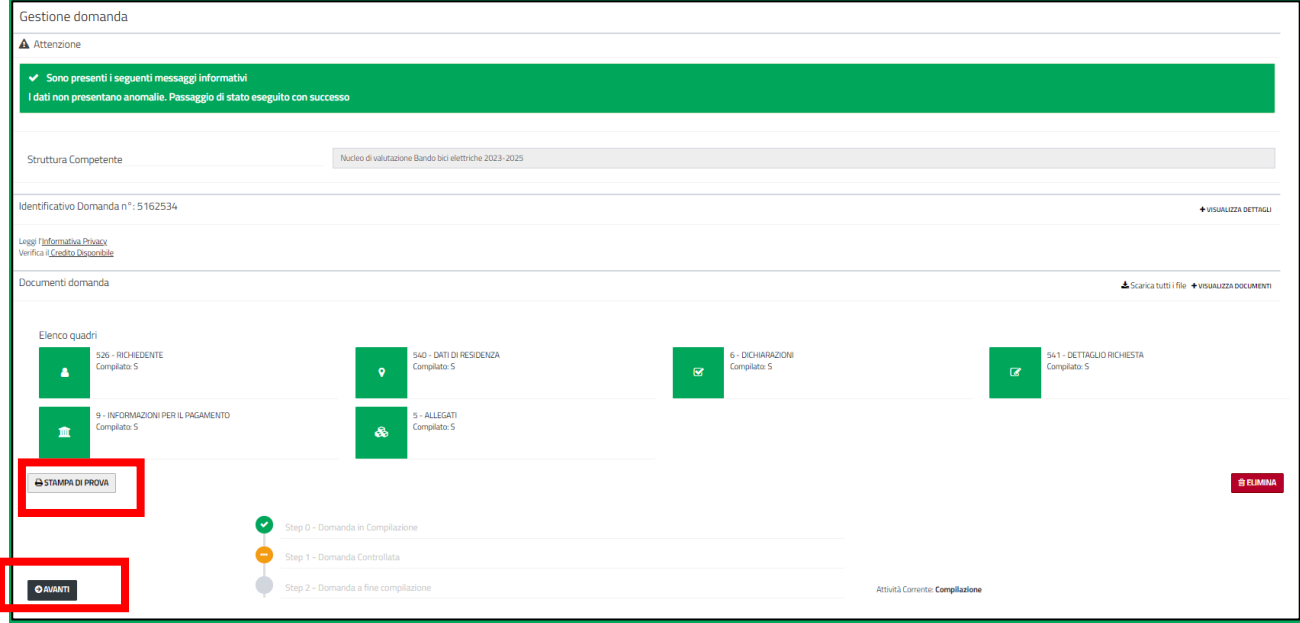

• Viene richiesta conferma per la chiusura della compilazione. Premere il pulsante **Conferma chiusura compilazione.** 

**ATTENZIONE: Confermando** la domanda **NON potrà più essere modificata.**

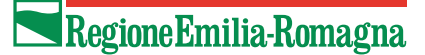

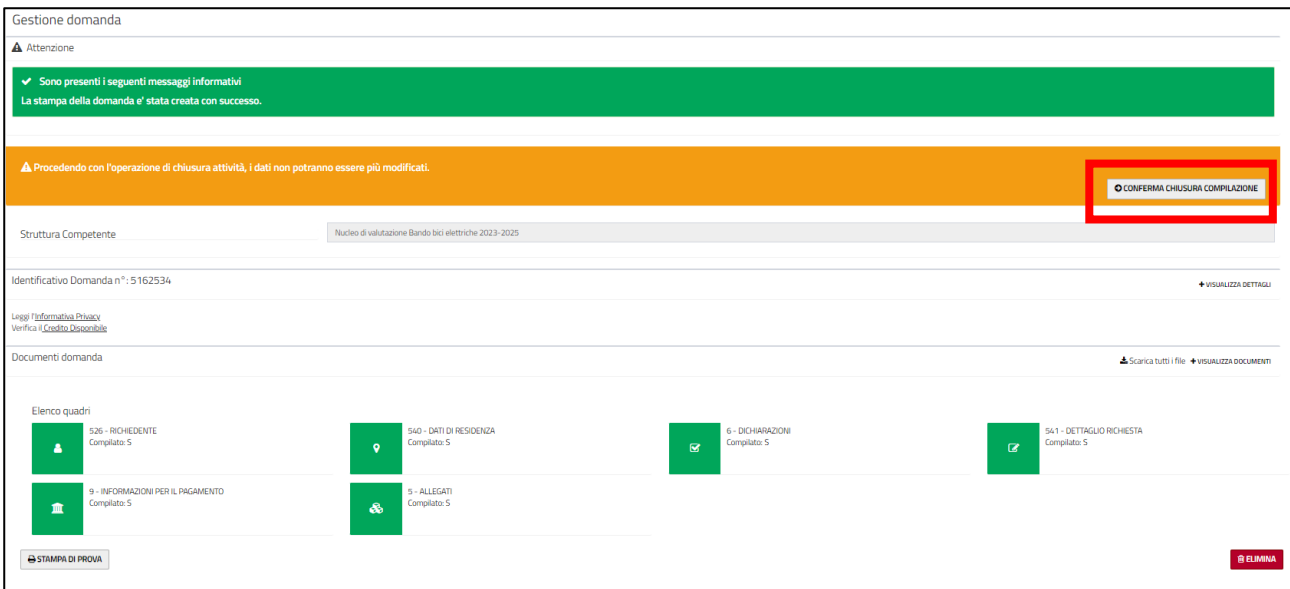

• Con la pressione del pulsante **Conferma chiusura compilazione** viene visualizzata la pagina Invio Domanda.

**ATTENZIONE: Per inviare la domanda è necessario premere il pulsante "Conferma Invio"**

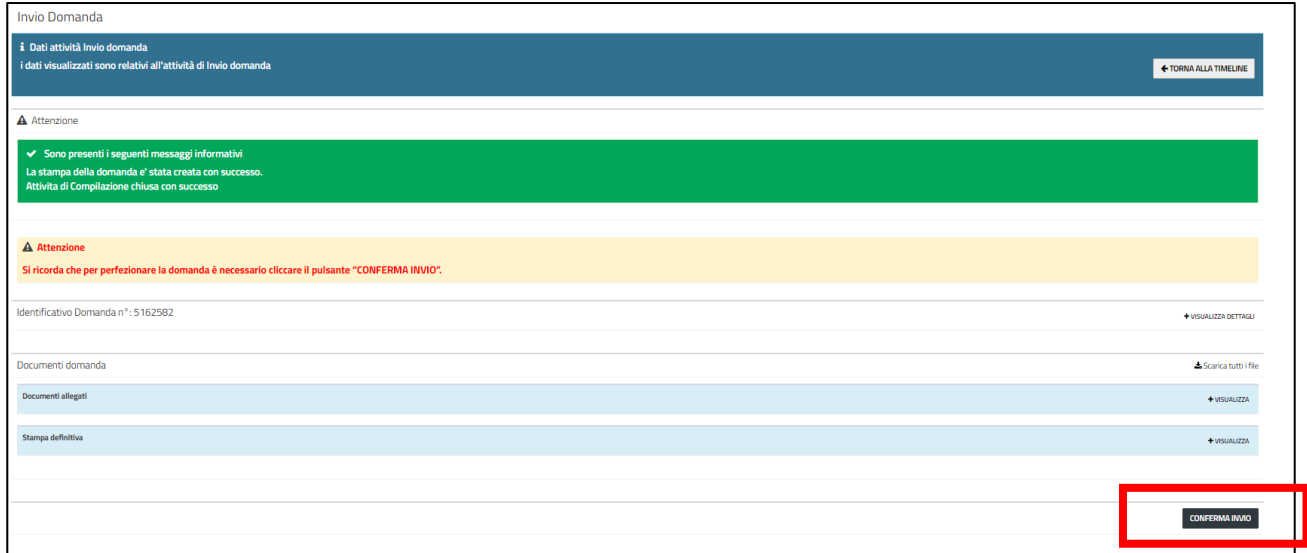

**ATTENZIONE:** Se dopo aver confermato la chiusura della domanda, prima di premere **Conferma Invio**, ci si accorge di dover modificare i dati della domanda l'unico modo è tornare alla timeline ed aprire l'attività di compilazione e premere il pulsante **Elimina e Ricrea.**

Nel caso in cui al momento della conferma dell'invio della domanda il budget del bando è esaurito il sistema visualizza un messaggio di errore e non fa procedere.

<sup>·</sup> Errore in fase di invio domanda: Non è possibile inviare la domanda in quanto il budget del bando è esaurito

**ATTENZIONE:** In caso di budget esaurito, potrebbe tornare di nuovo disponibile nel caso in cui le istruttorie di domande inviate da altri soggetti non vadano a buon fine (il credito richiesto torna disponibile in caso di istruttoria rifiutata)

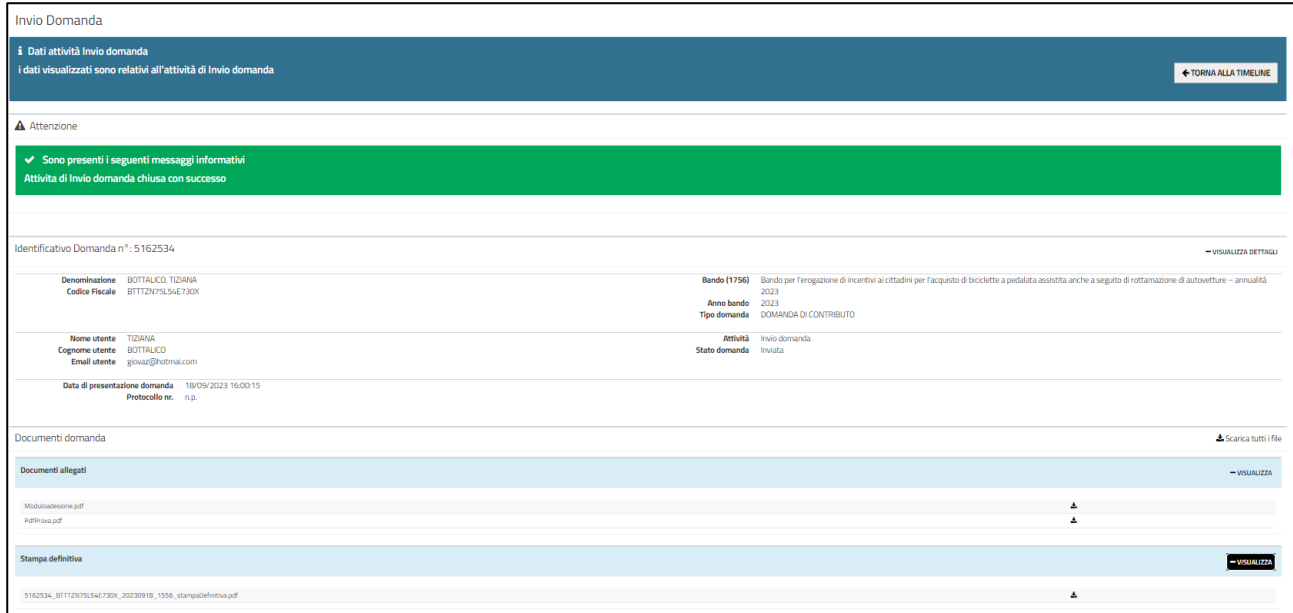

• Dopo l'invio viene visualizzato il messaggio **Attività di Invio chiusa con successo**.

Si visualizza il riepilogo della domanda: il numero e alcune informazioni di dettaglio (utente richiedente, bando, stato della domanda, etc….)

Verrà inviata entro pochi minuti una mail alla casella mail del compilatore con la comunicazione del corretto invio e del numero di domanda assegnata.

Nelle successive 48 ore verrà protocollata la domanda; ne verrà data comunicazione via mail. Il numero di protocollo sarà visibile anche sul sistema nel dettaglio della pagina **Gestione Domanda.**

# Come eliminare una domanda non inviata

Per eliminare una domanda non ancora inviata bisogna:

- utilizzare la funzionalità [Visualizza domande in carico](#page-28-0) per entrare nella pagina di riepilogo della domanda
- cliccare sull'attività di compilazione
- premere sul pulsante Elimina o Elimina e Ricrea a seconda di quello che è presente (dipende se l'attività di compilazione è stata confermata o meno, vedi [Come inviare una domanda\)](#page-23-0) e dare conferma

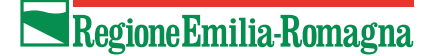

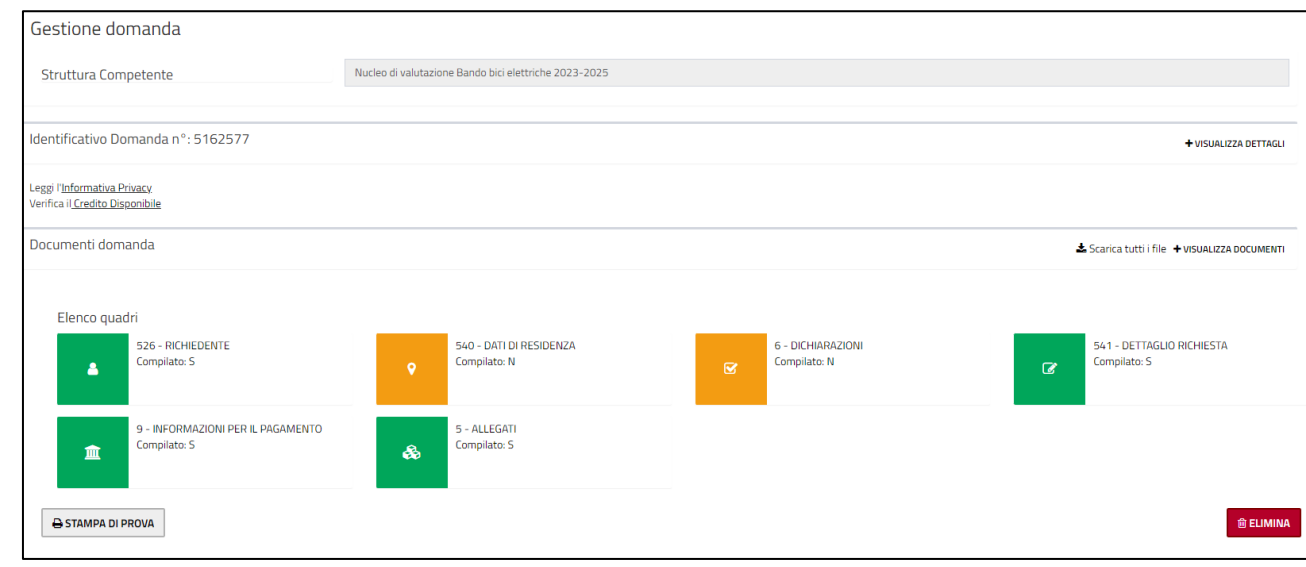

Viene visualizzato il messaggio

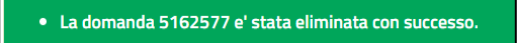

# <span id="page-28-0"></span>Visualizza domande in carico

Dalla homepage è possibile accedere all'elenco delle domande che si hanno in carico premendo il pulsante **Visualizza domande in carico.** Se il bando è ancora aperto e la domanda ancora non è stata inviata, allora è possibile eliminarla, modificarla (perché magari la si deve ancora completare) o inviarla.

Cliccare sul valore di una qualsiasi colonna della domanda che si vuole gestire per entrare nella pagina di riepilogo della domanda, per esempio sull'id domanda.

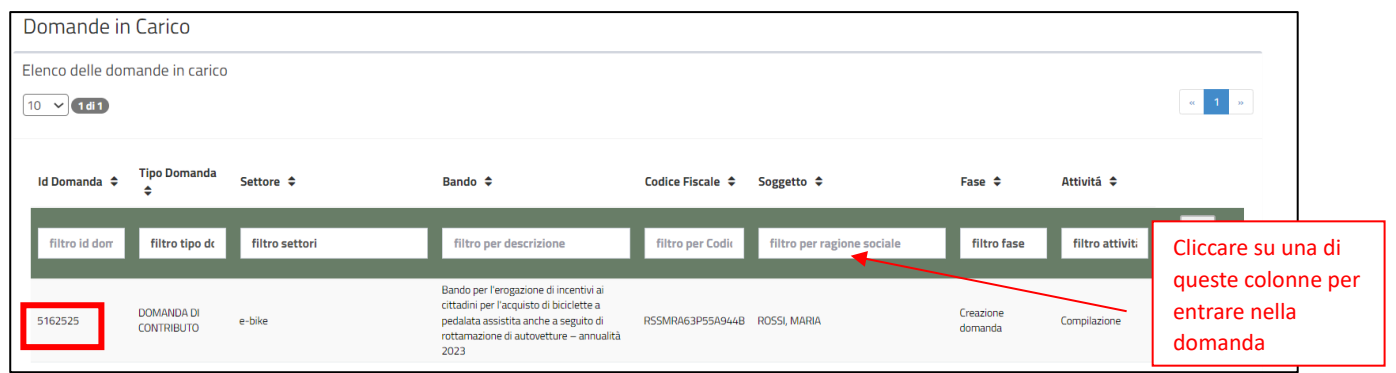

Si apre la pagina di riepilogo della domanda, cliccare sull'attività per entrare nella pagina di **Gestione Domanda** e gestirla (eliminarla, modificarla, inviarla)

Regione Emilia-Romagna

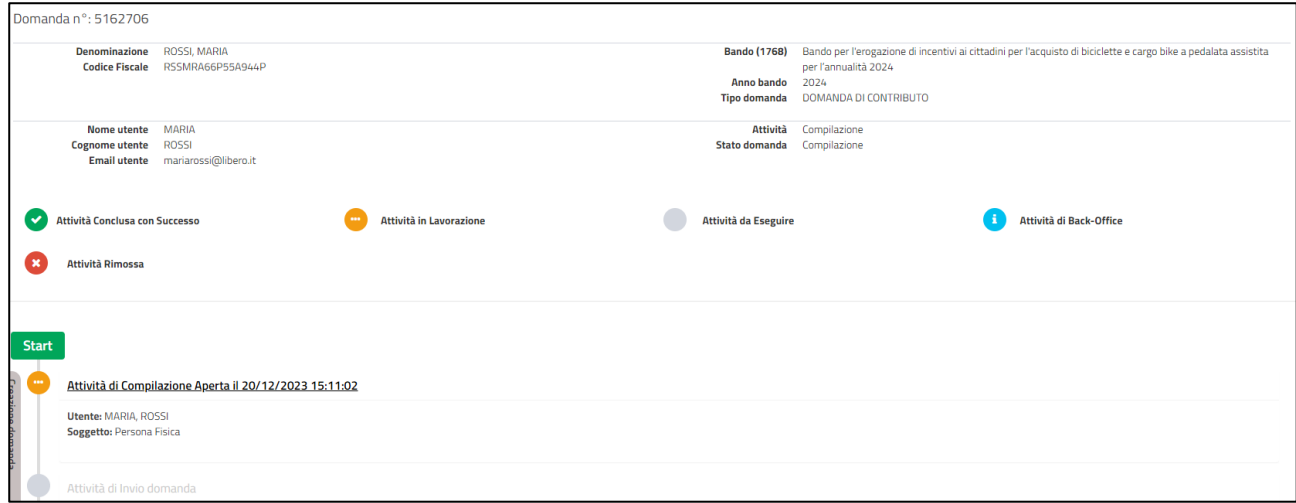

Nella pagina di gestione domanda, effettuare l'attività desiderata come descritto nei paragrafi precedenti.

**ATTENZIONE:** le domande già inviate non sono presenti nelle domande in carico, ma è possibile visualizzarle cercandole con la funzione [Ricerca domanda](#page-29-0)

## <span id="page-29-0"></span>Ricerca domanda

Dalla homepage è possibile accedere all'elenco delle proprie domande cliccando sul pulsante **Ricerca domande**.

È necessario inserire almeno un filtro di ricerca, premere sul pulsante **Avvia ricerca** per effettuare la ricerca.

Nel risultato della ricerca cliccare sul valore di una qualsiasi colonna della domanda che si vuole visualizzare per entrare nella pagina di riepilogo della domanda, per esempio sull'id domanda.

Si apre la pagina di riepilogo della domanda, cliccare sull'attività su cui si desidera operare.

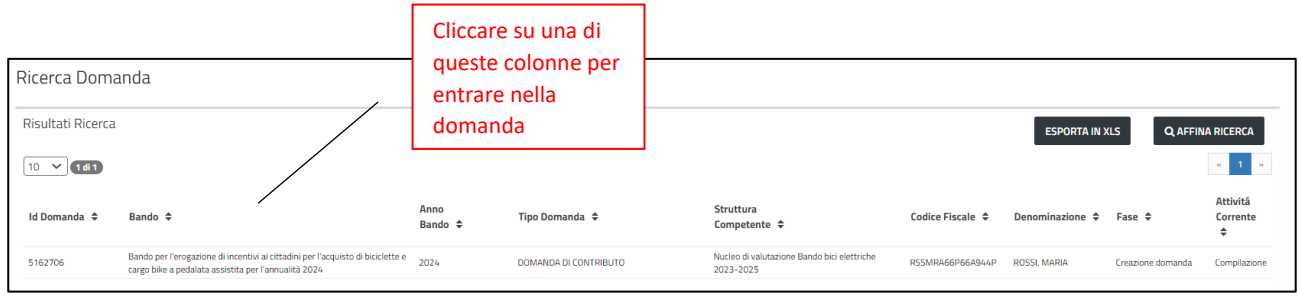

## Come verificare lo stato della domanda

Per verificare lo stato della domanda occorre entrare nel dettaglio della domanda e controllare lo stato nell'intestazione della domanda o vedere nella attività della timeline.

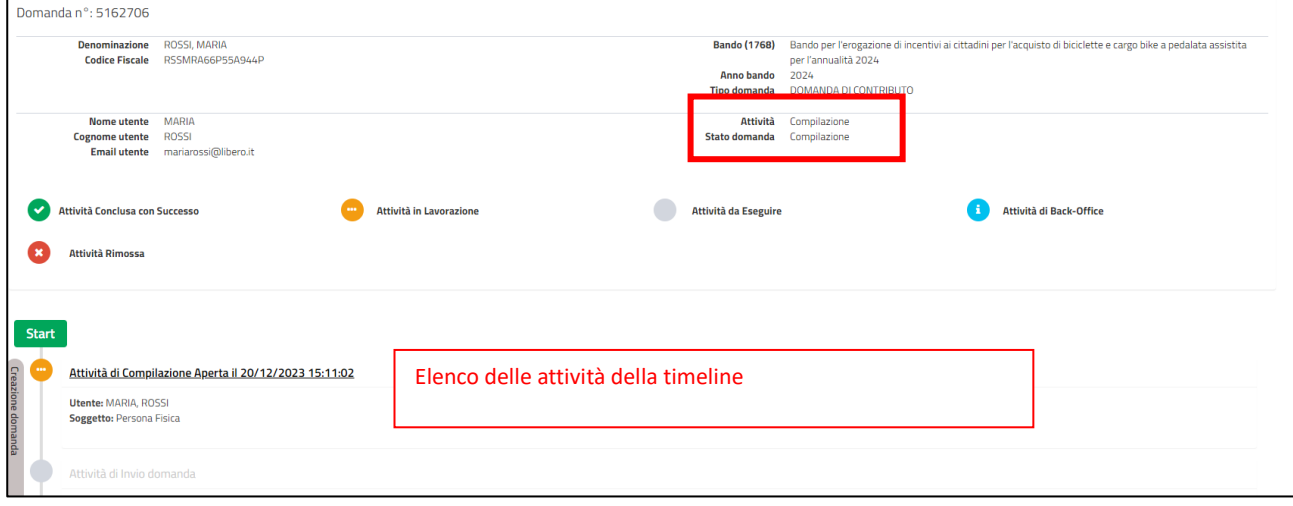

Di seguito descritti i possibili casi:

- a. stato domanda "**compilazione**": la domanda si trova in questo stato dopo la creazione e prima di aver chiuso la compilazione. La domanda NON è STATA INVIATA, occorre completare la domanda e inviarla. Vedi il paragrafo [Come inviare una](#page-23-0) domanda
- b. stato domanda "**in attesa di invio**": la domanda si trova in questo stato dopo aver chiuso la compilazione e prima dell'invio. La domanda NON è STATA INVIATA. Occorre inviare la domanda. Vedi il paragraf[o Come inviare una](#page-23-0) domanda
- c. Stato domanda "**istruttoria di concessione in corso**" in corso e attività = "**Verifica ANPR**" La domanda si trova in questo stato subito dopo l'invio. La "Verifica ANPR" è un'attività di backoffice automatica della piattaforma che verifica la residenza del richiedente.

Il cittadino non può accedere a questa attività di back office, è normale che cliccando sopra alla attività "Attività di Verifica anpr" nella timeline venga visualizzato il messaggio "**Non si dispone delle autorizzazioni per visualizzare la domanda".**

Il cittadino non deve fare nulla.

In caso di esito negativo della verifica di residenza su ANPR (Anagrafe nazionale della popolazione residente) verranno richiesti chiarimenti ed eventuali integrazioni in fase di istruttoria

d. Stato domanda "**istruttoria di concessione in corso**" in corso e attività = "**Valutazione tecnica - Esito finale**"

La domanda si trova in questo stato quando l'istruttoria è in corso. E' normale che rimanga in questo stato più giorni.

- e. Stato domanda = "**accettata**" e attività = "**Valutazione tecnica - Esito finale**". La domanda è stata accettata. Il richiedente ha ricevuto una notifica via mail con l'esito dell'istruttoria.
- f. Stato domanda = "**respinta**" e attività = "**Valutazione tecnica - Esito finale**". La domanda è stata respinta. Il richiedente ha ricevuto una notifica via mail con l'esito dell'istruttoria.
- g. Stato domanda = "**richiesta integrazione documentale**" e attività = "**Valutazione tecnica - Esito finale**". L' istruttoria è in corso ed è stata richiesta via mail integrazione documentale.

# <span id="page-31-0"></span>Come correggere i propri dati

Dopo la prima registrazione è possibile modificare i dati di contatto del proprio utente, ovvero l'indirizzo email utilizzato per le notifiche del sistema e il telefono.

Per modificare le informazioni del proprio utente, nel menu a sinistra utilizzare la funzionalità **Elenco Utenti** e nella pagina che si apre premere sul pulsante con immagine della matita in corrispondenza del proprio utente.

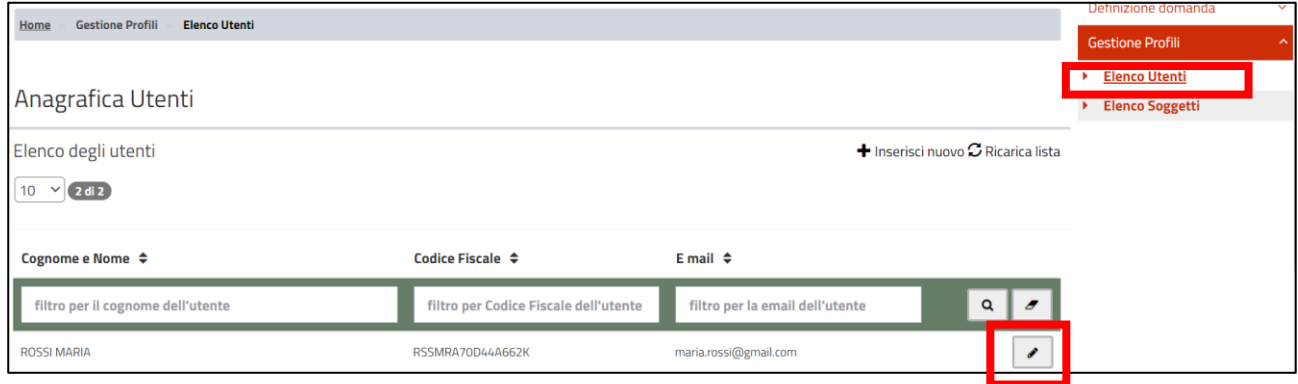

Si apre la pagina di dettaglio del proprio utente.

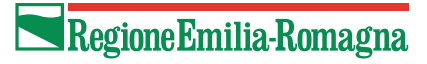

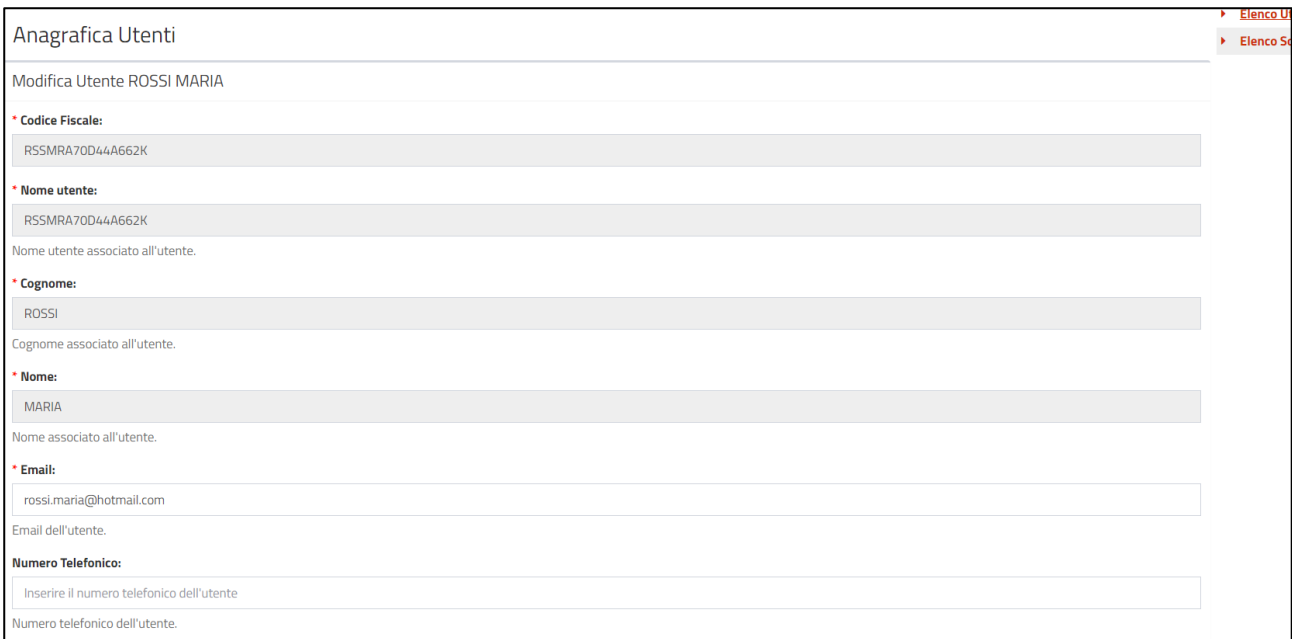

Dopo aver effettuato le modifiche premere il pulsante **Salva**.

# **Assistenza**

Per assistenza e supporto tecnico inviare una mail a [assistenzasiber@regione.emilia-romagna.it](mailto:assistenzasiber@regione.emilia-romagna.it) descrivendo dettagliatamente i passaggi effettuati e il problema riscontrato, allegando screenshot a supporto.